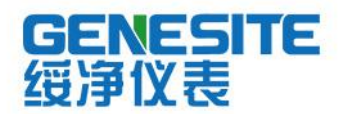

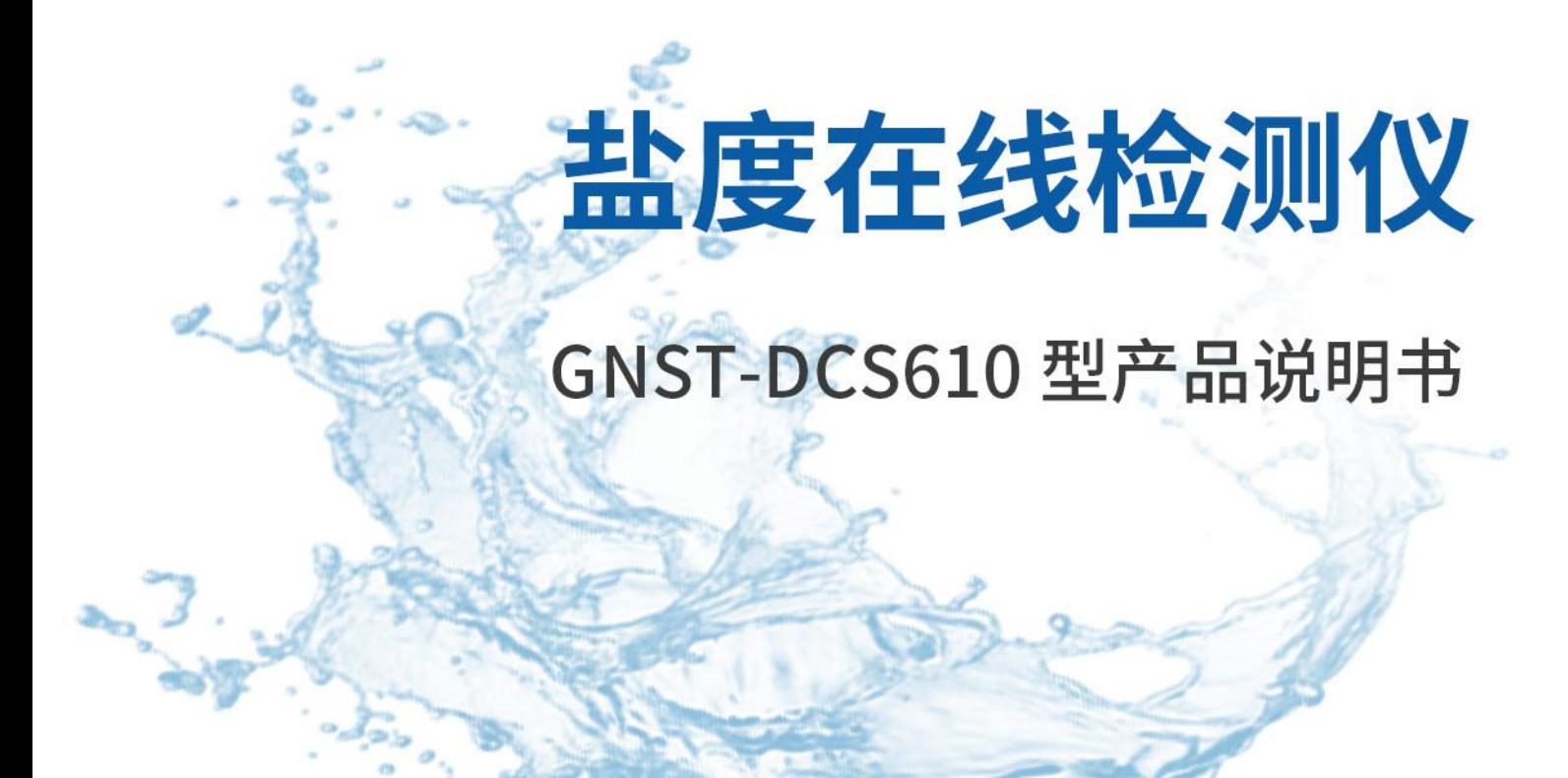

# 绥净仪表只为碧水蓝天

# 河南绥净环保科技有限公司

HENAN SULJING ENVIRONMENTAL PROTECTION TECHNOLOGY CO., LTD

GNST-DCS610 在线通用控制器,采用工业级标准设计,稳定可靠,是由 独立研发生产,集多种参数监测功能于一身,该设备能够自动识别不同类型的数字传 感器, 包括溶解氧探头、浊度探头、COD、pH 探头、电导探头、污泥浓度探头、 叶绿素、氨氮、ORP、盐度、蓝绿藻和水中油探头,内置气压传感器,真正做到 了简单易用。

该设备支持一路 RS485 输出, 一路 4-20mA 输出, 光电隔离, 抗干扰能力 强。一路RS485 数字输出, 方便用户进行组网。两路带隔离的继电器输出, 用 户可以设定继电器功能,从而来控制设备的开关状态和开关周期。

主要适用于以下场合:污水处理、环境监测、原水检测及发酵等领域。 此文档适合的变送器硬件版本号为 1.0,软件版本号为 1.0 及以上。

# 

## 目录

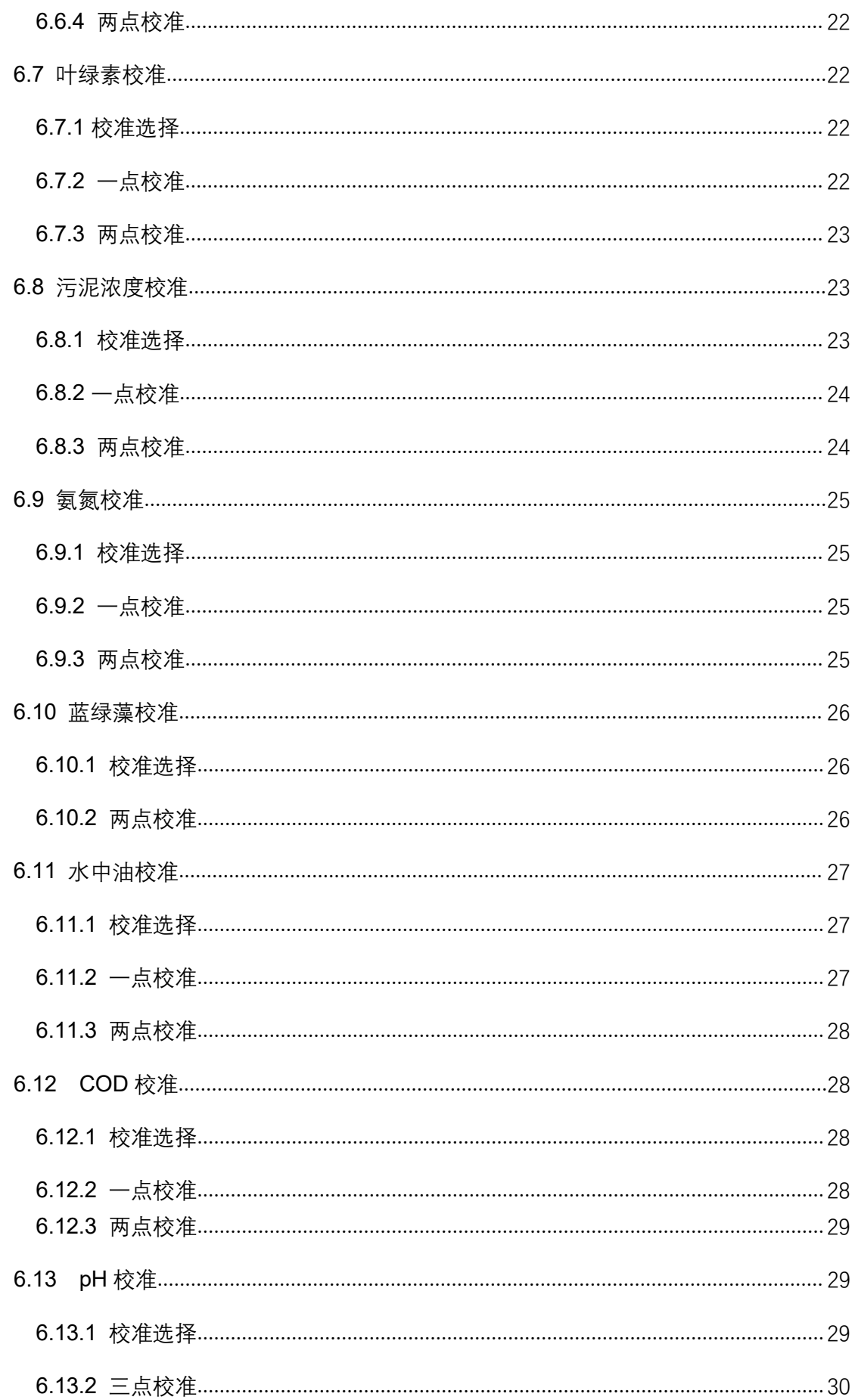

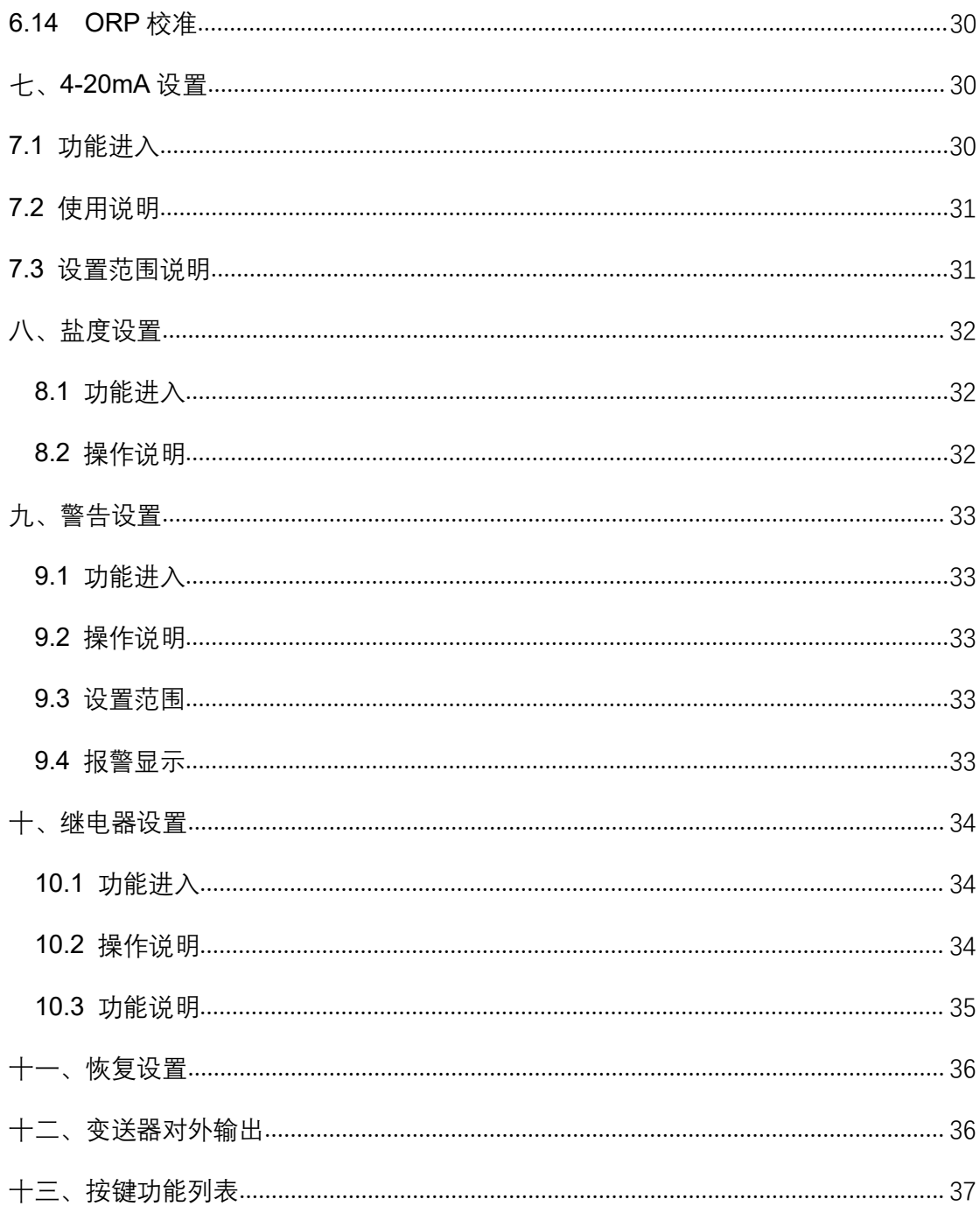

### <span id="page-5-0"></span>一、概述及技术指标

## 产品特点

- 自动识别,即插即用,支持所有数字传感器
- 一路 4-20mA 输出, 一路 RS485 数字输出
- 带继电器控制,用户可以设定报警上下限和周期
- 工业级标准,输出隔离,抗干扰能力强

#### 技术参数

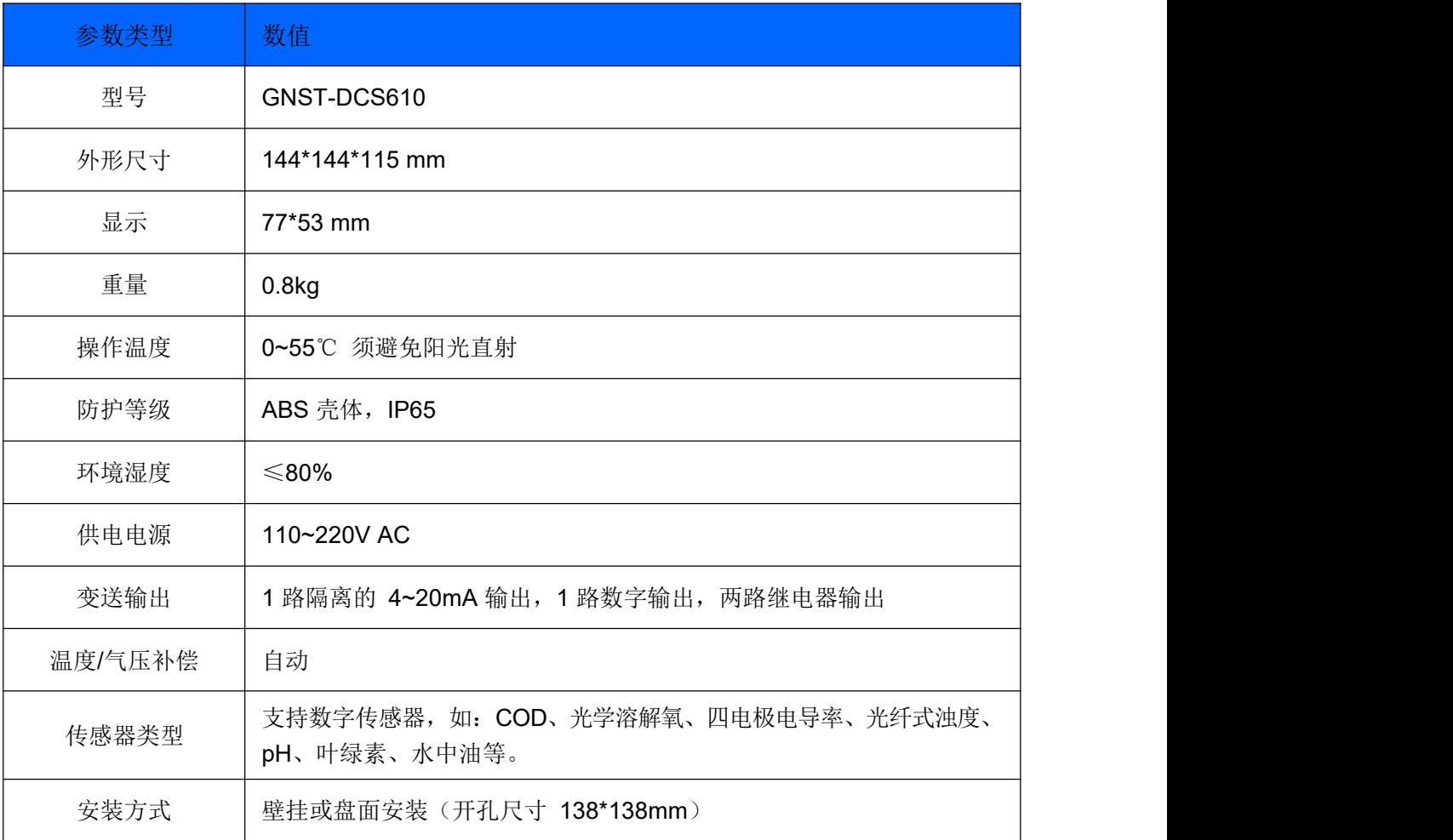

#### 二、安装

背板连接介绍

如图 2.1 为背板示意图, 如图上 P1,P2,P3,P4 为连接插件, 出厂时已连接, 为防呆插件。用户使用时只需要连接 AC\_IN、Relay1、Relay2、4-20mA、Sensor、 Host 对应接线端。

AC\_IN 为 220V 接入端。

Relay1、Relay2 为继电器接入端,默认继电器为常闭。

4-20mA 为 4 到 20mA 的输出端。

Sensor 为传感器接入端。

Host 为上位机通信接入端。

详细信息描述见表 2.2。

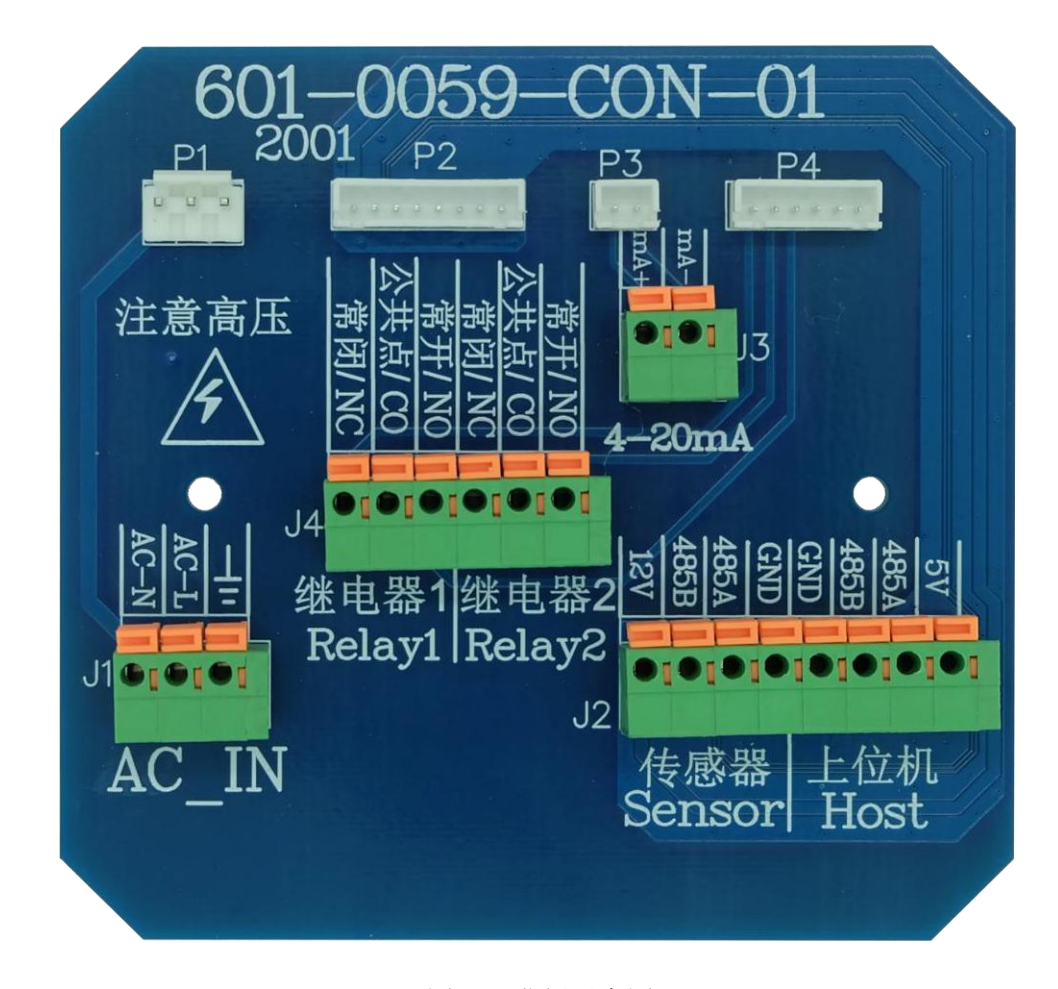

图 2.1 背板示意图

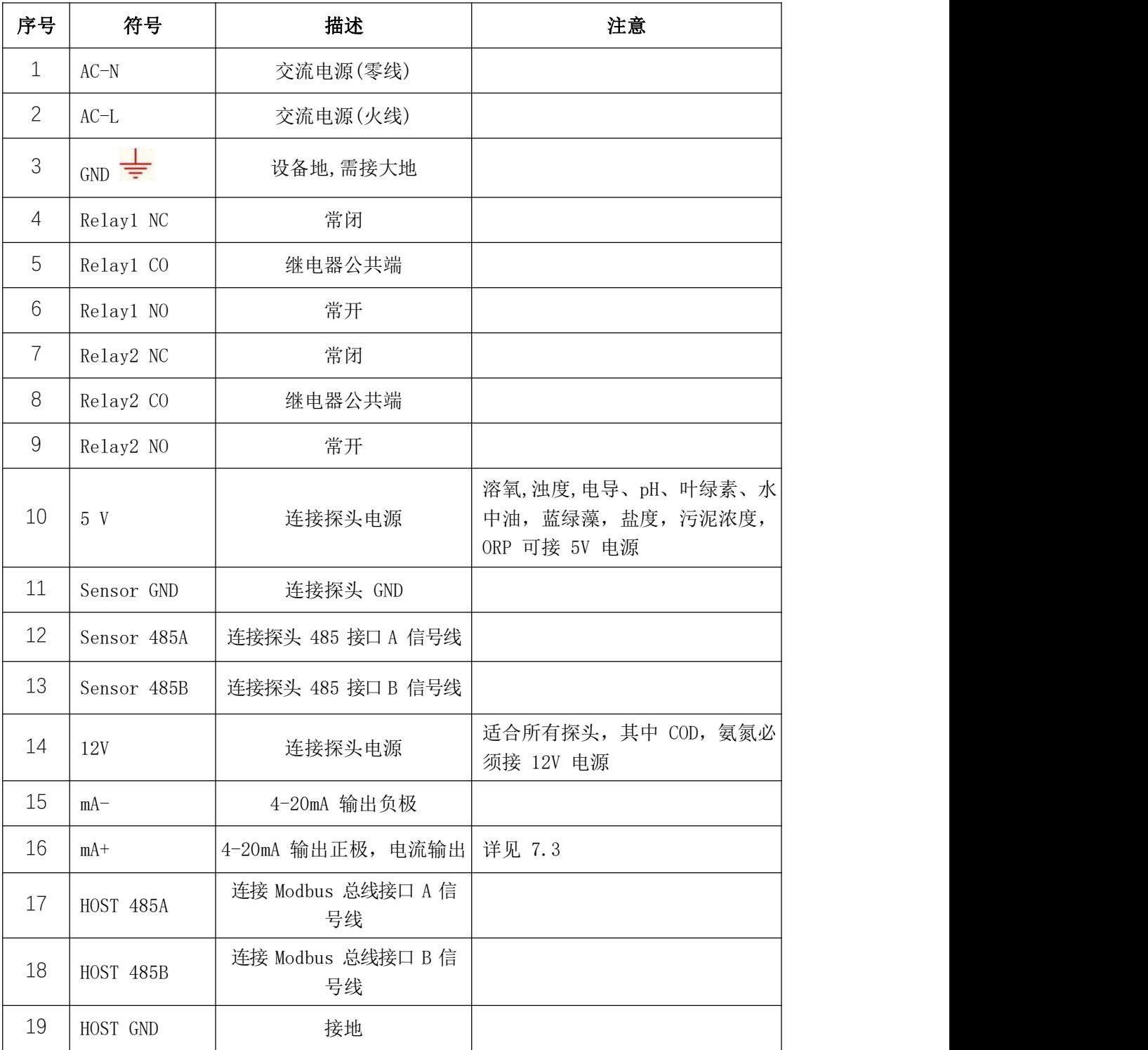

表 2.2 接线线性定义表

注:依次安装传感器,4-20mA 输出线缆和 AC 电源。完全装配好后,上电。

#### 传感器线缆定义

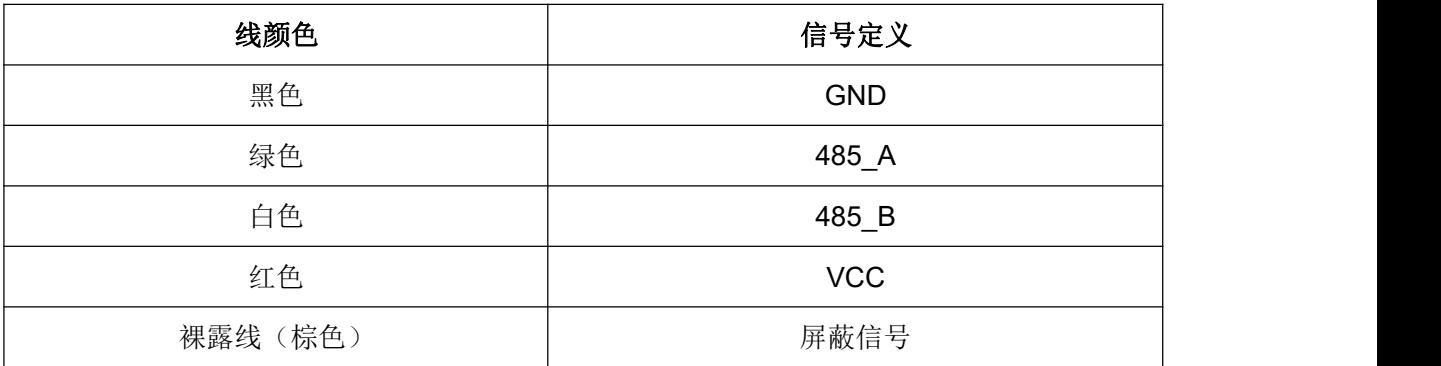

#### <span id="page-8-0"></span>三、开机

610-B 在线通用变送器作为在线监测设备,暂时未设置电源开关。开机时 将电源线与 610-B 在线通用变送器的电源接口连接, 电源插头连接市电, 则设备 开始工作。设备进入测量界面,开始正常采集各项参数。

<span id="page-8-1"></span>测量界面

本设备能够实现传感器类型的自动识别。设备连接不同类型的传感器进入不 同的测量界面。

#### 溶氧测量界面

图 3.1 显示了当前环境下溶氧探头测量到的溶氧值(mg/L)、温度(℃)以 及气压值(kPa)。

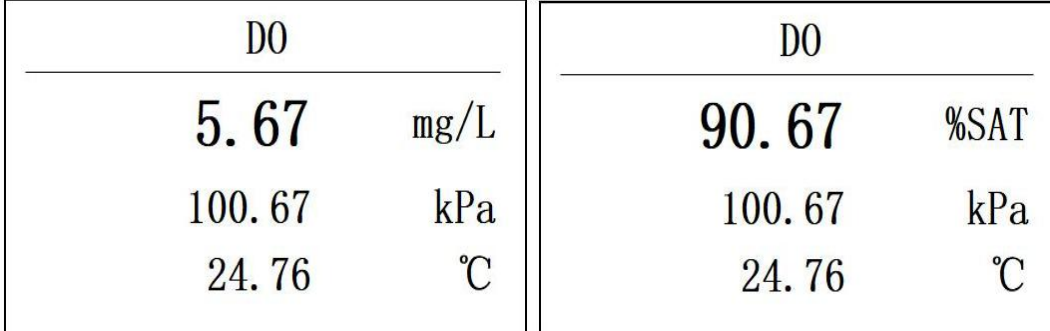

图 3.1 溶氧测量界面 [8] 2000 - 图 3.2 溶氧百分比显示界面

长按 UP 键 5 秒释放, 溶氧可切换显示单位为百分比(%SAT), 图 3.2 显示 了当前环境下溶氧探头(即 DO 探头)测量到的溶氧值(%SAT)、温度(℃)

以及气压值(kPa)。

#### **COD** 测量界面

图 3.3 显示了当前环境下 COD 探头测量到的 COD 值和温度(℃)。

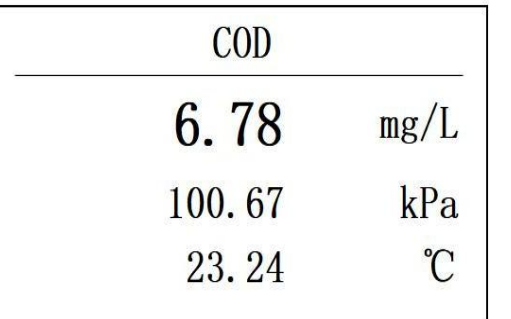

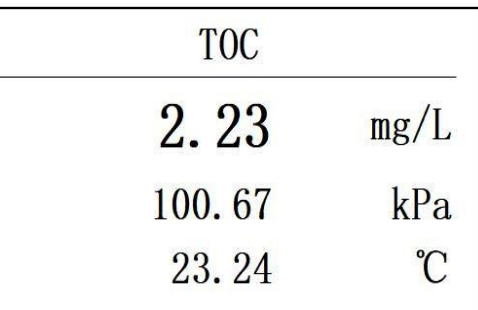

图 3.3 COD 测量界面 **B** 3.4 TOC 测量界面

如图 3.4 所示, 按下 Enter+Up 键, 可切换显示为 TOC。

### **pH** 测量界面

图 3.5 显示了当前环境下 pH 探头测量到的 pH 和温度(℃)。

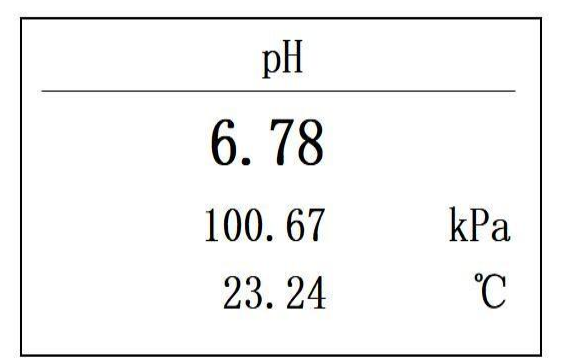

图 3.5 pH 测量界面

#### 浊度测量界面

图 3.6 显示了当前环境下浊度探头测量到的浊度(NTU)和温度(℃)。

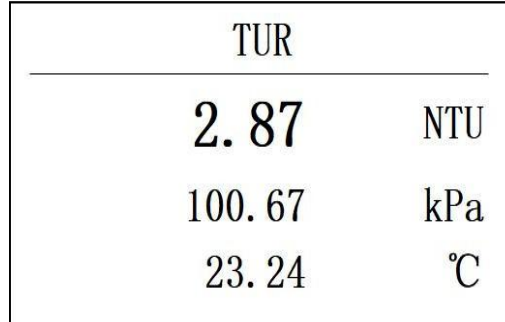

图 3.6 浊度测量界面

#### 电导测量界面

图 3.7 显示了当前环境下电导探头测量到的电导值(uS/cm)和温度(℃)。 若是高量程,则单位是 mS/cm.

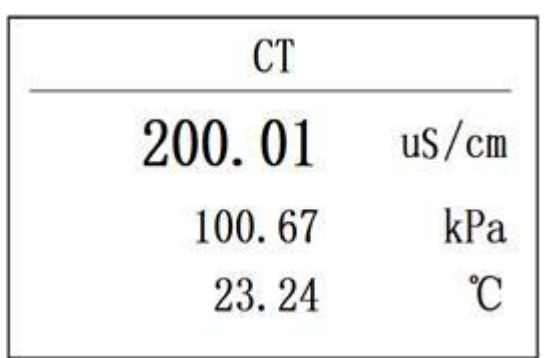

图 3.7 电导测量界面

#### 叶绿素测量界面

图 3.8 显示了当前环境下叶绿素探头测量到的叶绿素值(ug/L)和温度(℃)。

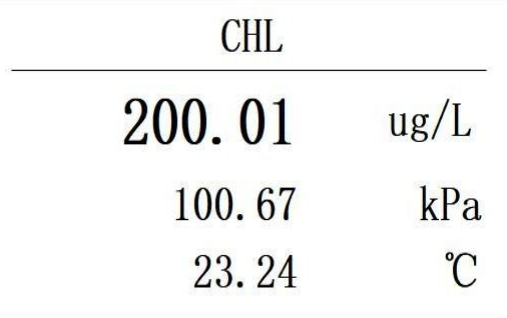

图 3.8 叶绿素测量界面

#### 水中油测量界面

图 3.9 显示了当前环境下水中油探头测量到的水中油值(ppm)和温度(℃)。

| 0IW    |              |
|--------|--------------|
| 15.01  | ppm          |
| 100.67 | kPa          |
| 23.24  | $^{\circ}$ C |

图 3.9 水中油测量界面

#### 污泥浓度测量界面

图 3.10 显示了当前环境下污泥浓度探头测量到的值(mg/L)和温度(℃)。

| Sludge |              |
|--------|--------------|
| 15.01  | mg/L         |
| 100.67 | kPa          |
| 23.24  | $^{\circ}$ C |

图 3.10 污泥浓度测量界面

#### 盐度测量界面

图 3.11 显示了当前环境下盐度探头测量到的盐度(ppt)和温度(℃)。

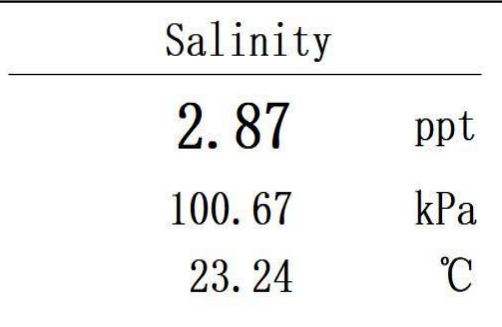

图 3.11 盐度测量界面

氨氮测量界面

图 3.12 显示了当前环境下氨氮探头测量到的氨氮(mg/L)和温度(℃)。

| NH <sub>4N</sub> |          | NH4N   |              |
|------------------|----------|--------|--------------|
| 15.01            | mg/L     | 4.6.   |              |
| 100.67           | kPa      | 100.67 | kPa          |
| 23.24            | $\gamma$ | 23.24  | $^{\circ}$ C |

图 3.12 氨氮测量界面 图 3.13 氨氮 pH 测量界面 长按 UP 键 5 秒释放, 可切换显示为 pH, 如图 3.13。

#### 蓝绿藻测量界面

图 3.14 显示了当前环境下的蓝绿藻探头测量到的蓝绿藻和温度(℃), cells/mL 简写为 cs/mL。

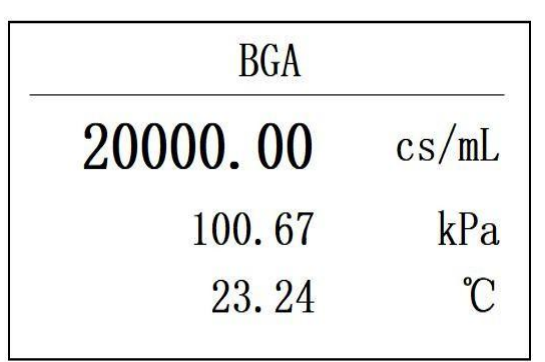

图 3.14 蓝绿藻测量界面

#### **ORP** 测量界面

图 3.15 显示了当前环境下 ORP 探头测量到的 ORP 值(mV)和温度(℃)。

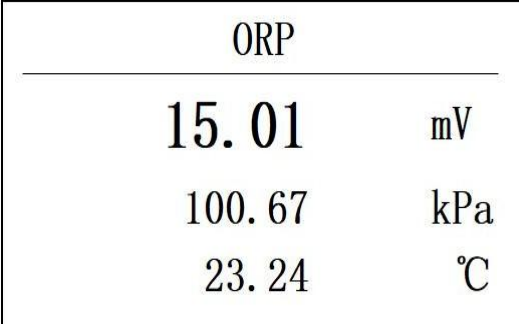

图 3.15 ORP 测量界面

#### 温度切换显示

长按 DOWN 键 5 秒后释放, 温度切换为"F显示, 图 3.16 为切换后的溶氧 显示界面。

| Salinity |              |
|----------|--------------|
| 2.87     | ppt          |
| 100.67   | kPa          |
| 73.24    | $\mathbb{F}$ |

图 3.16 切换后℉显示界面

<span id="page-13-0"></span>四、主菜单

按 Setup 键, 进入主菜单, 按 UP/DOWN 键, 切换主菜单功能键, 包括: Barometric(气压)、Calibration(校准)、4-20mA、Salinity(盐度)、Alarm(告警)、 Relay(继电器)、Reset(复位)。

#### <span id="page-13-1"></span>五、气压设置

气压设置是对变送器内置气压传感器进行校准,是一点校准。

在图 4.1 的界面, 按 Enter 键, 讲入气压设置界面, 如图 5.1 所示为气压设 置界面。按 up/down 调整数值, 按 esc/enter 切换输入位置, 输入当前标准气压 值, 以当前气压为 101 为基准示例, 图 5.2 为输入 101kpa 气压后的显示图。

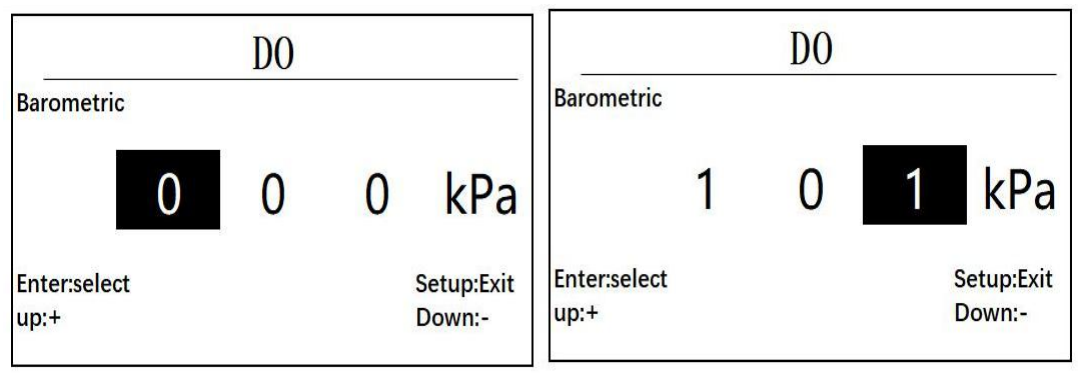

图 5.1 气压设置界面 图 5.2 为输入 101kpa 气压后的显示

按 enter 键, 设置成功, 则显示图 5.3 后, 返回功能选择界面, 设置失败则 显示 Fail, 如图 5.4 所示

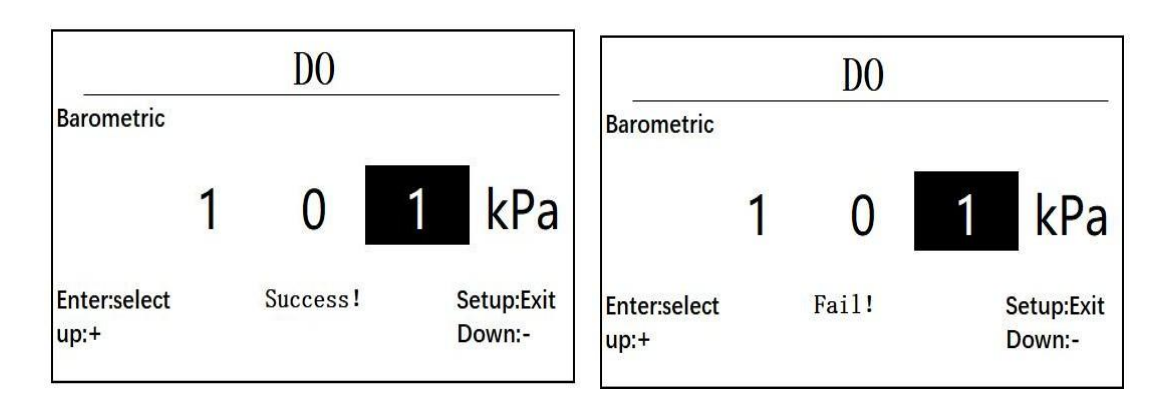

图 5.3 显示 success 界面 The Process 2016 Discover A Super A 为设置失败显示界面

#### <span id="page-14-0"></span>六、校准设置

<span id="page-14-1"></span>**6.1** 校准功能选择界面

进入校准界面有两个方式,方式 1, 在测量数据显示界面, 按 Cal 键, 即可 进入校准选择界面,方式 2, 在功能选择界面, 选择功能 Calibration, 按 enter 键进入校准选择界面,图 6.1 为校准选择界面显示图。

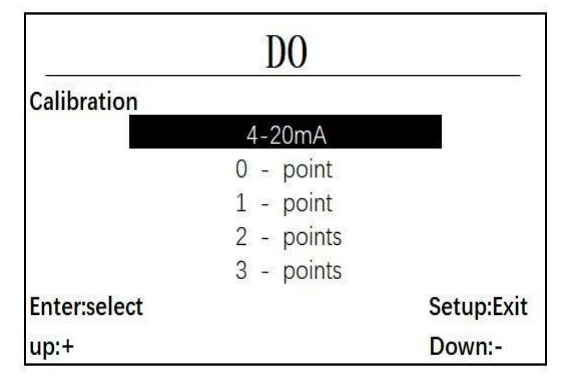

图 6.1 校准选择界面显示图

在校准选择界面下,有如图 6.1 所示的 5 个选项,包含 4 到 20 毫安的校准, 零点校准,一点校准,二点校准,三点校准,当连接不同的探头时,会自动识别可 选择的校准功能,如不可选择的功能在切换的过程中会自动跳过选择。

#### <span id="page-14-2"></span>**6.2 4-20mA** 校准界面

将选择条移动到 4-20mA 选项, 按Enter 键进入 4-20mA 校准界面, 图 6.2 为 4mA 校准输入, 图 6.4 为 20mA 校准输入。

在图 6.2 状态,输入测得的实际电流值,UP/DOWN 调整输入值,Enter/Esc 切换输入位置,如图 6.3 所示, 以测得 3.95mA 为例。

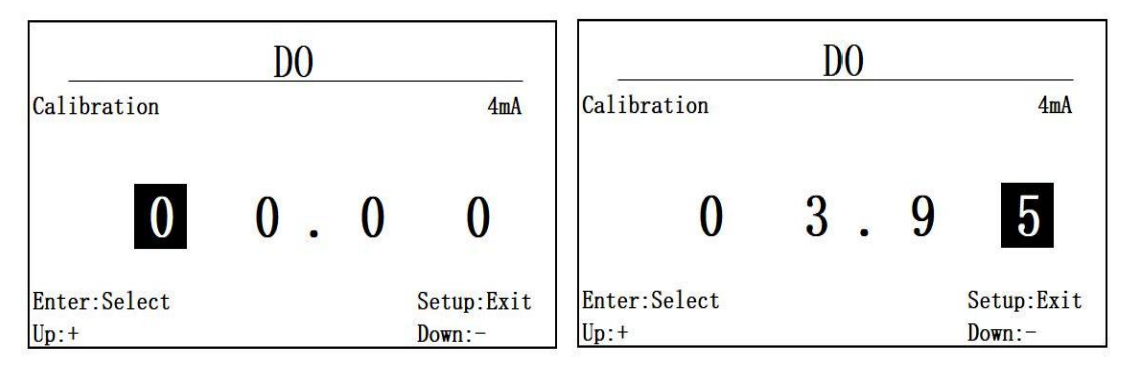

图 6.2 4mA 校准输入 <br>
图 6.2 4mA 校准输入

按 Enter 键, 进入 20mA 输入, 如图 6.4 所示。在此界面下, 测得实际输出 电流值,以测得 19.08 为例进行输入, 图 6.5 为输入后界面。

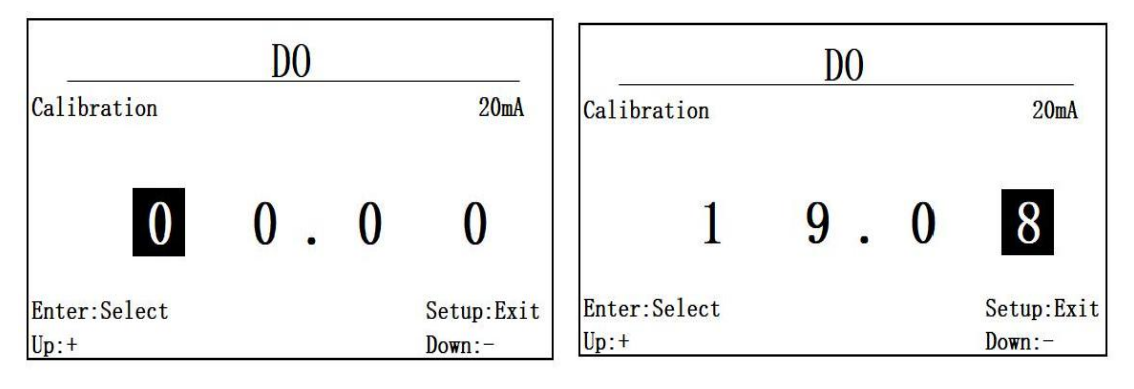

图 6.4 20mA 校准输入 [8] [8] 图 6.5 20mA 校准输入 19.08

按 Enter 键确认校准, 成功则显示 Success 后返回上一级菜单, 若失败则 显示 Fail, 不返回上级菜单。

<span id="page-15-0"></span>**6.3** 溶氧校准

<span id="page-15-1"></span>**6.3.1** 校准选择

溶氧支持一点校准和两点校准,其余选项无法选择。

<span id="page-15-2"></span>**6.3.2** 一点校准

选择 1 点校准选项,进入一点校准界面,如图 6.3.2.1 所示。

在此界面,输入需要校准的目标值,一点校准,建议设定溶氧的目标值为 100%sat, 按 up/down 调整数值, 按 enter/esc 确认或者退出。

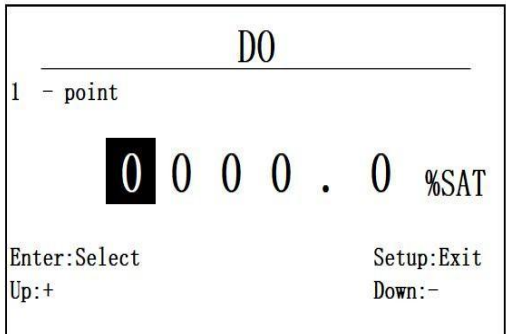

图 6.3.2.1 进入一点校准界面

按 Enter 进入下一步, 图 6.3.2.3 为开始校准界面, 将 DO 探头放入对应输 入值的标液中,数据稳定后,按 Enter 键确认,如果校准成功则提示 success!, 如果校准失败, 则提示 Fail!, 校准值自动还原为初始值。

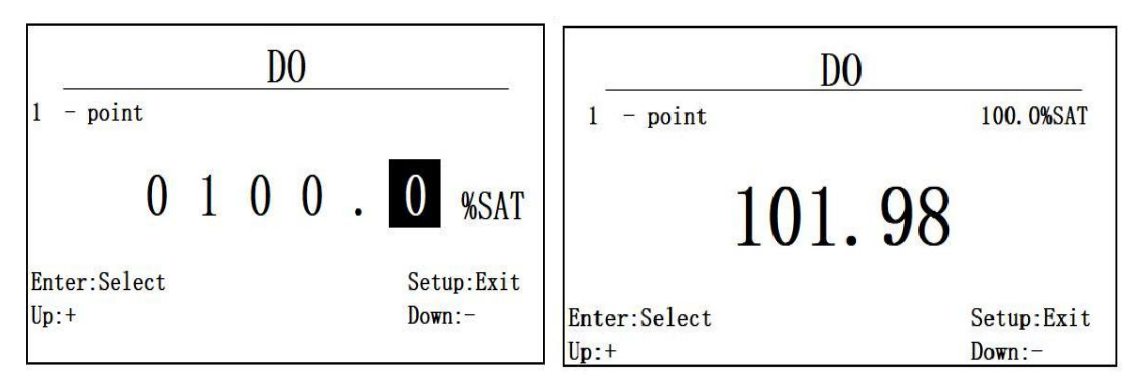

<span id="page-16-0"></span>图 6.3.2.2 100%SAT 输入 8.8.2.3 开始校准界面

**6.3.3** 两点校准

选择两点校准功能选项进入两点校准界面,先输入第一个校准点进行校准, 如图 6.3.3.1, 同一点校准, 完成后按 Enter 确认, 输入第二个校准点进行校准, 如图 6.3.3.2, 将 DO 探头放入对应输入值的标液中, 数据稳定后, 按 Enter 键 确认,同样校准成功显示 Success, 校准失败显示为 Fail。

溶氧两点校准,建议第一点选择为 **100%SAT**,第二点选择为 **0%SAT**。

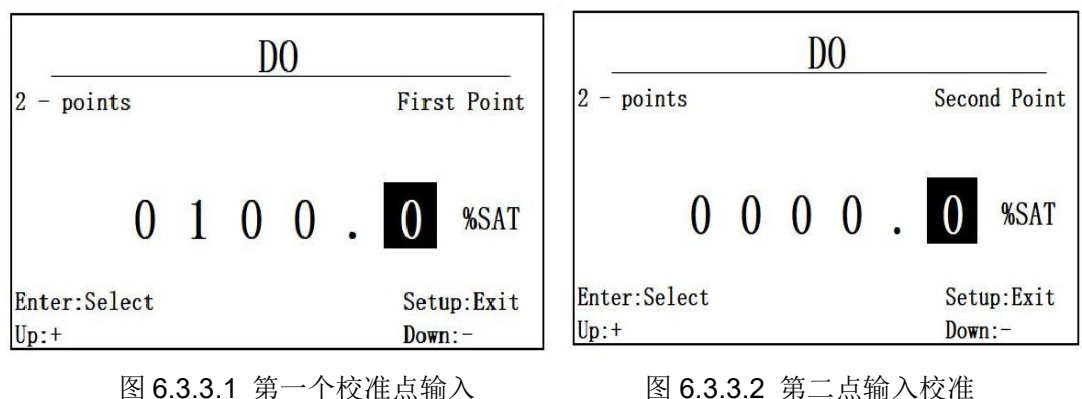

<span id="page-17-0"></span>**6.4** 盐度校准

<span id="page-17-1"></span>**6.4.1** 校准选择

盐度探头支持两种校准方式,一点校准和两点校准,通过校准功能选择菜单 可以选择一点校准和两点校准。

<span id="page-17-2"></span>**6.4.2** 一点校准

当选择一点校准功能后,首先需要输入校准值,一点校准,校准值不能使用 零值,如图 6.4.2.1 所示。在输入校准值后,将跳转到如图 6.4.2.2 所示的校准 进行界面,显示当前采样数据,将盐度探头放入对应输入值的标液中,等待跳动 数据稳定后, 按 Enter 键完成校准。按 Esc 键退出校准。

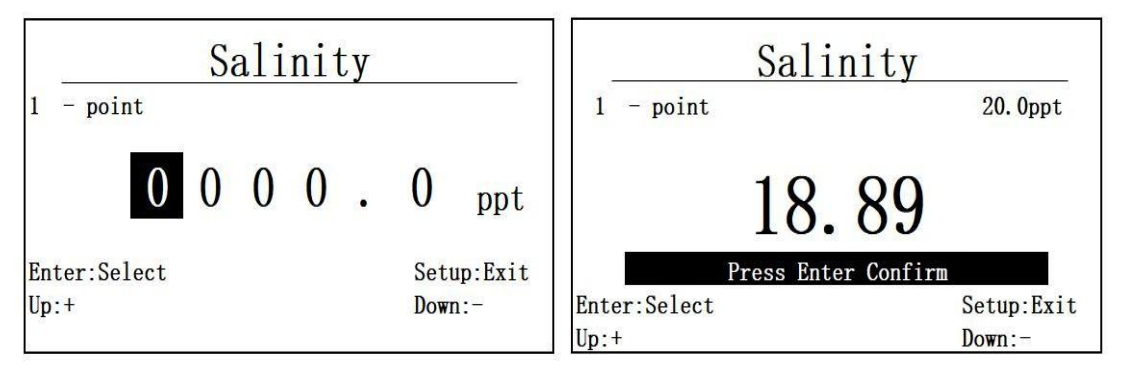

图 6.4.2.1 盐度探头校准输入 图 6.4.2.2 盐度探头校准进行界面

如果校准成功则提示 success!, 如果校准失败, 则提示 Fail!, 校准值自动 还原为初始值。

<span id="page-18-0"></span>选择两点校准功能选项进入两点校准界面,先输入第一个校准点进行校准, 如图 6.4.3.1,同一点校准,完成后按 Enter 确认,输入第二个校准点进行校准, 如图 6.4.3.2,将盐度探头放入对应输入值的标液中,数据稳定后,按 Enter 键 确认,同样校准成功显示 Success,校准失败显示为 Fail。

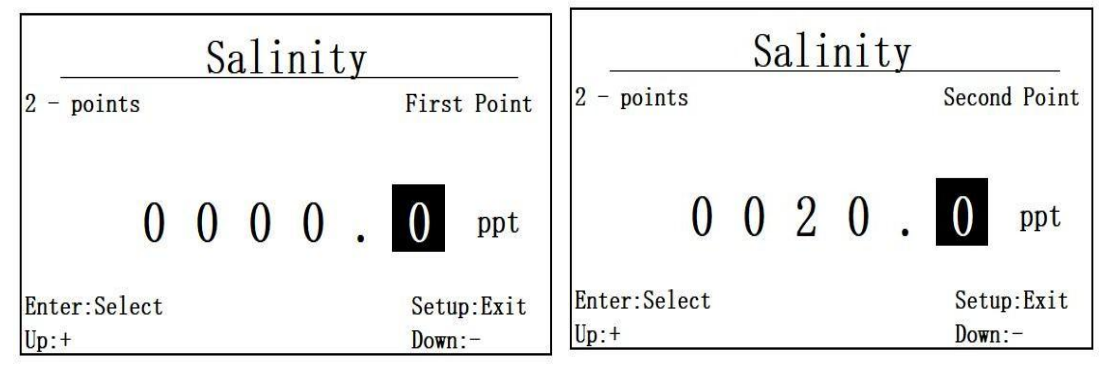

图 6.4.3.1 盐度第一个校准点"0ppt" 图 6.4.3.3 第二个校准点"20ppt"

#### <span id="page-18-1"></span>**6.5** 电导校准

<span id="page-18-2"></span>**6.5.1** 校准选择

电导探头支持两种校准方式,一点和两点校准,如果是低量程探头,建议 选用 **146.5uS/cm** 的标准溶液校准,如果是高量程的探头,建议选用 **1413uS/cm** 的标准溶液进行校准。

<span id="page-18-3"></span>**6.5.2** 一点校准

选择一点校准功能后,进入一点校准标准值输入界面,如图 6.5.2.1 所示。

输入完成后, 此处以 146.5uS/cm 为标准进行校准, 一点校准, 校准值不能 使用零值, 按 Enter 进入校准数据显示界面, 如图 6.5.2.2 所示。

将电导探头放入对应输入值的标液中,在数据稳定后,按 Enter 键结束校准, 按 Esc 退出校准。如果校准成功则提示 success!, 如果校准失败, 则提示 Fail!, 校准值自动还原为初始值。

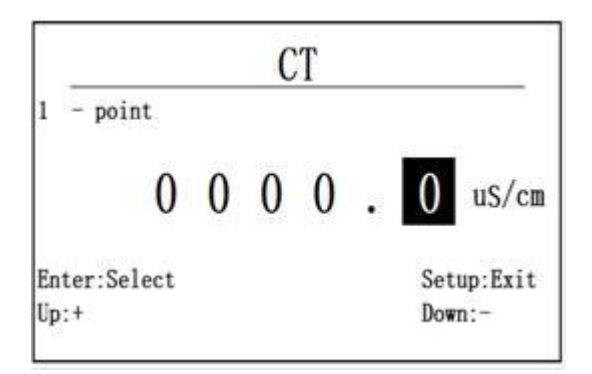

图 6.5.2.1 一点校准输入界面 8.5.2.2 校准数据显示界面

<span id="page-19-0"></span>**6.5.3** 两点校准

**CT** 146.5uS/cm  $1$  - point 23 Press Enter Confirm Enter:Select Setup:Exit  $Up: +$  $Down:$ -

选择两点校准功能后,首先进入一点校准值输入。此处第一点以 0 值为例, 先输入第一点 0, 如图 6.5.3.1 所示, 同一点校准, 完成后按 Enter 确认, 输入 第二个校准点进行校准, 如图 6.5.3.2 所示。按 Enter 键进入第二点校准数据显 示界面,将电导探头放入对应输入值的标液中,等待数据稳定后,按 Enter 键结束 校准,同一点校准一样如果校准成功,则显示 Success!如果校准失败, 则显示 Fail!。

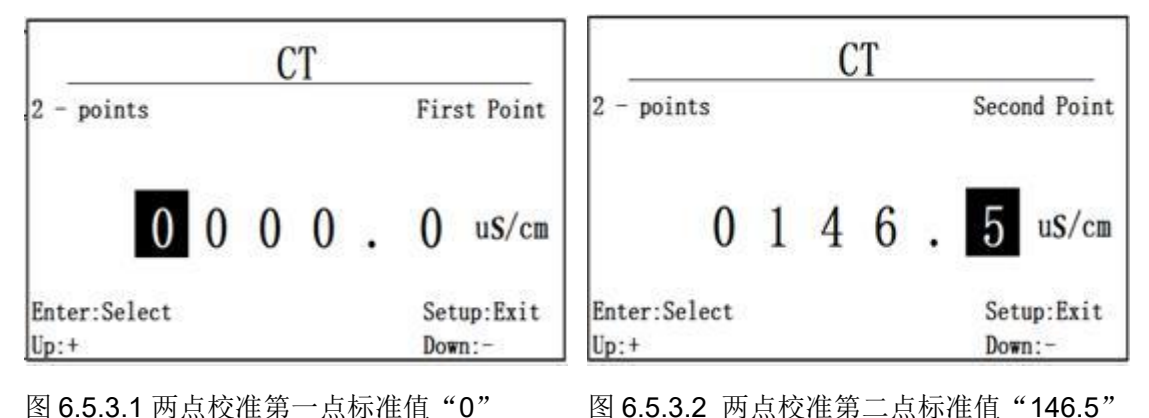

#### <span id="page-19-1"></span>**6.6** 浊度校准

<span id="page-19-2"></span>**6.6.1** 校准选择

浊度探头支持三种校准方式,零点校准、一点校准和两点校准,通过校准 功能选择菜单可以选择一点校准和两点校准。

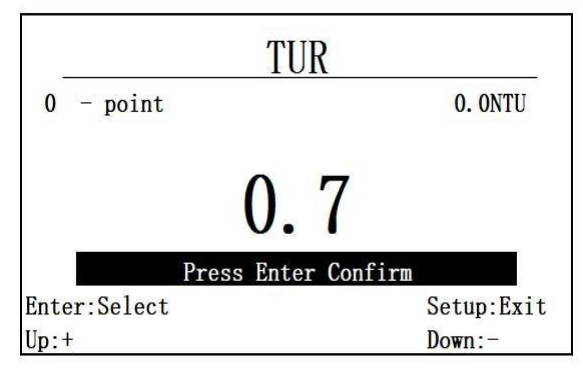

<span id="page-20-0"></span>当零点校准功能项被选择后,进入零点校准界面,如图 6.6.2.1 所示。

将浊度探头放入对应的ONTU的标准溶液中,等图6.6.2.1所示的数据稳定后, 按 Enter 键完成校准,按 Esc 退出校准,如果校准成功则提示 success!,如果校 准失败, 则提示 Fail!, 校准值自动还原为初始值。

<span id="page-20-1"></span>**6.6.3** 一点校准

在功能选择界面,选择一点校准后,进入一点校准界面,输入需要校准的 目标值,一点校准不能使用零值进行校准。以 100NTU 输入为例, UP/DOWN 调 整输入值, Enter/Select 进入和退出, 如图 6.6.3.1 所示。

按 Enter 进入浊度一点校准数据显示界面, 如图 6.6.3.2 所示, 将浊度探头放 入对应输入值的标液中。等待数据稳定后,按 Enter 完成校准,同零点校准一样, 如果校准成功, 则显示 Success!, 如果校准失败, 则显示 Fail!。

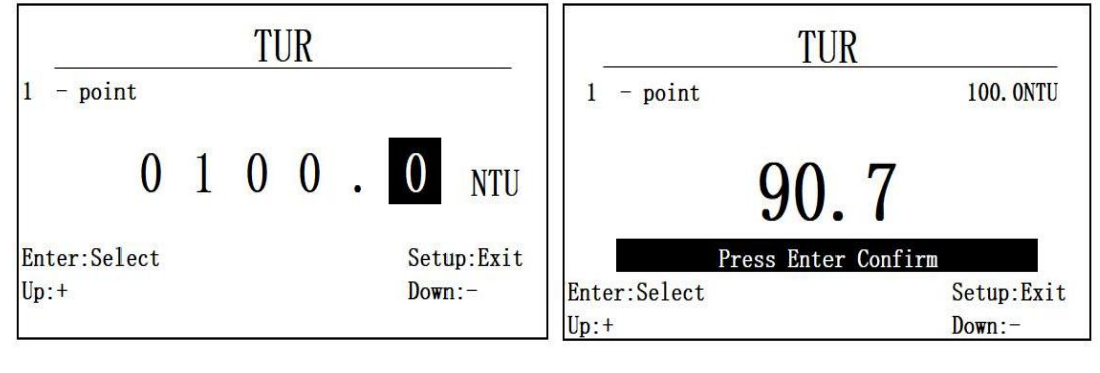

图 6.6.3.1 浊度校准 100NTU 输入 图 6.6.3.2 浊度一点校准数据显示界面

图 6.6.2.1 零点校准界面

<span id="page-21-0"></span>当选择两点校准功能后,首先进入两点校准第一个校准点校准值输入, 以 第一个校准标准值 0 为例讲行输入, 如图 6.6.4.1。同一点校准, 完成后按 Enter 确认,进入第二个校准点输入,以 100NTU 为例,进行输入,如图 6.6.4.2 所示。 将浊度探头放入对应输入值的标液中,等待数据稳定后,按 Enter 键结束校准, 如果校准成功, 则同零点校准一样, 显示 Success!, 如果校准失败, 显示 Fail!

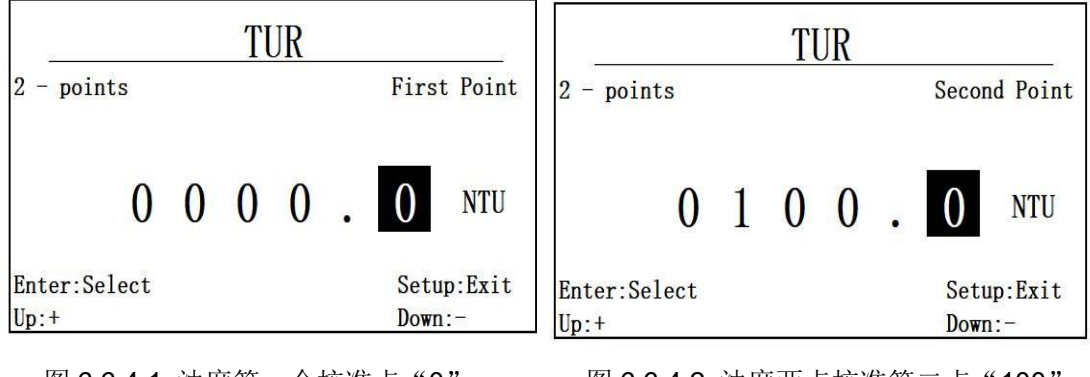

图 6.6.4.1 浊度第一个校准点"0" 图 6.6.4.2 浊度两点校准第二点"100"

#### <span id="page-21-1"></span>**6.7** 叶绿素校准

<span id="page-21-2"></span>**6.7.1** 校准选择

叶绿素探头支持两种校准方式,一点校准和两点校准,通过校准功能选择菜 单可以选择一点校准和两点校准。

<span id="page-21-3"></span>**6.7.2** 一点校准

选择一点校准功能后,进入一点校准校准值输入界面,如图 6.7.2.1 所示, 以 100ug/L 为校准输入为例, Enter/ESC 切换输入位置, UP/DOWN 调整数值。按 Enter 键进入一点校准数据显示界面, 如图 6.7.2.2 所示。

将叶绿素探头放入对应输入值的标液中,等待数据稳定后,按 Enter 键结束 校准, 按 ESC 退出校准, 如果校准成功则提示 success!, 如果校准失败, 则提 示 Fail!, 校准值自动还原为初始值。

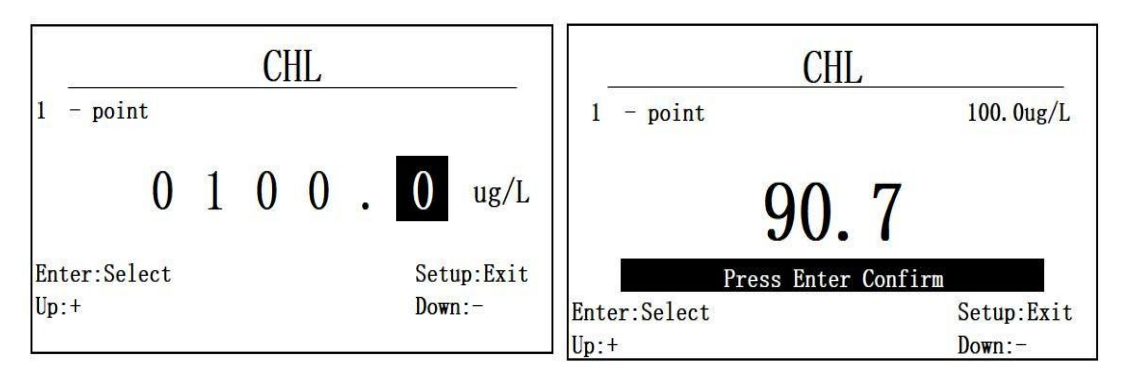

图 6.7.2.1 探头一点校准校准值输入 图 6.7.2.2叶绿素一点校准数据显示

<span id="page-22-0"></span>**6.7.3** 两点校准

选择两点校准后,进入两点校准的第一个校准点输入界面,以第一个校准标 准值 0 为例进行输入, 如图 6.7.3.1。同一点校准, 完成后按 Enter 键进入叶绿素 两点校准的第二个校准值输入界面, 以 100ug/L 为校准输入为例, 如图 6.7.3.2 所示。将叶绿素探头放入对应输入值的标液中, 等待数据稳定后, 按 Enter 键结 束校准。同一点校准一样, 如果校准成功, 显示 Success!, 如果校准失败, 显示 Fail!。

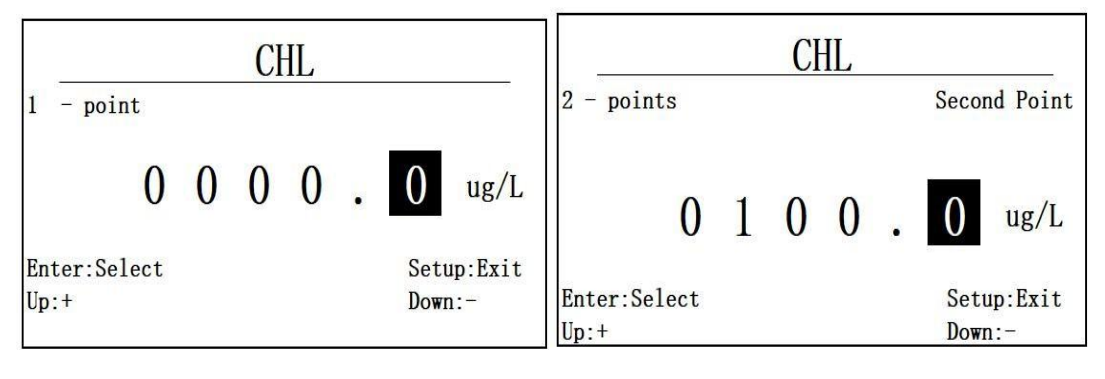

图 6.7.3.1 两点校准第一点校准值"0" 图 6.7.3.2 两点校准第二个校准点"100"

#### <span id="page-22-1"></span>**6.8** 污泥浓度校准

<span id="page-22-2"></span>**6.8.1** 校准选择

污泥浓度支持两种校准方式,一点校准和两点校准。

<span id="page-23-0"></span>选择一点校准后,进入一点校准的校准值输入界面,如图 6.8.2.1 所示,以 100mg/L 为例,按 Enter/ESC 切换输入位置,Up/Down 修改输入数值。按 Enter 进入一点校准的数值显示界面,如图 6.8.2.2 所示。

将污泥浓度探头放入对应输入值的标液中,等待数据稳定后,按 Enter 键结 束校准, 按 ESC 退出校准。如果校准成功则提示 success!, 如果校准失败, 则 提示 Fail!, 校准值自动还原为初始值。

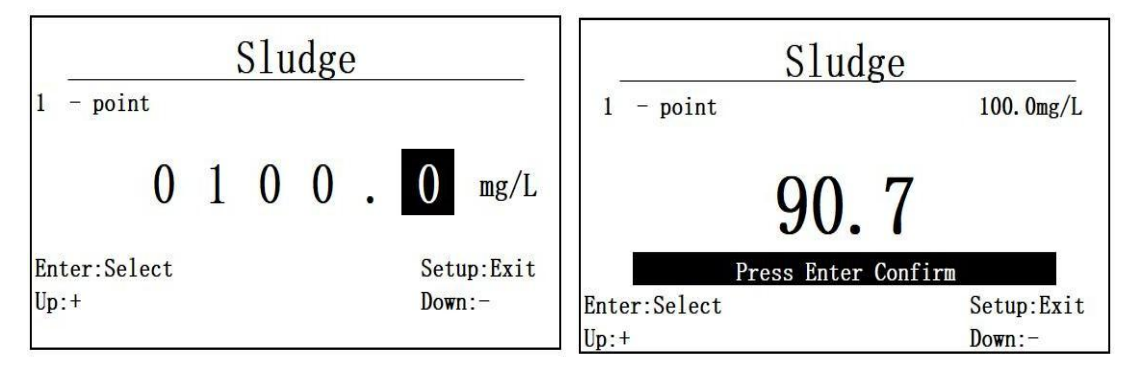

图 6.8.2.1 一点校准的校准值输入 图 6.8.2.2 一点校准数值显示界面

#### <span id="page-23-1"></span>**6.8.3** 两点校准

选择两点校准功能,进入污泥浓度两点校准的第一个校准点校准值输入界 面, 按 Enter 键进入两点校准第一点数据显示界面, 如图 6.8.3.1 所示, 此处第一 个校准点以 0 点为例。同一点校准, 完成后按 Enter 键进入下一个校准点校准值 输入界面。此处以 100mg/L 为第二个校准点输入, 如图 6.8.3.2。将污泥浓度探头 放入对应输入值的标液中, 等待数据稳定后, 按 Enter 完成校准, 同一点校准, 如 果校准成功, 显示 Success!, 如果校准失败显示 Fail!。

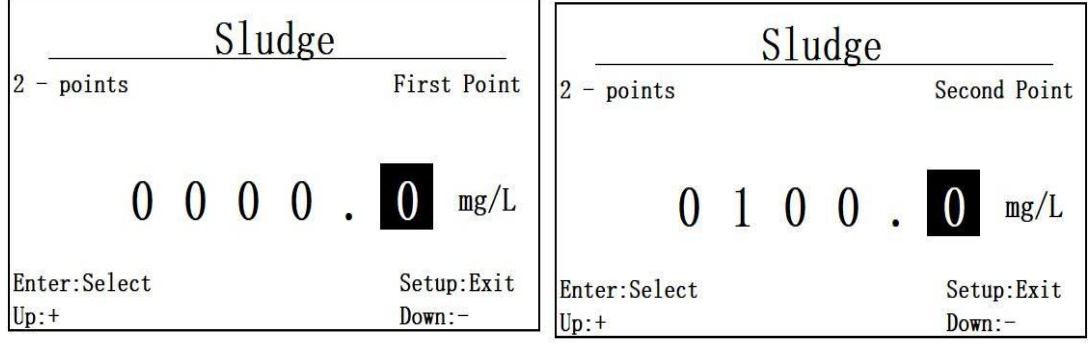

图 6.8.3.1 两点校准第一个校准值"0" 图 6.8.3.2 两点校准第二个校准值"100"

#### <span id="page-24-0"></span>**6.9** 氨氮校准

<span id="page-24-1"></span>**6.9.1** 校准选择

氨氮探头支持铵离子和 pH 校准,铵离子校准有一点校准和两点校准, pH 校准 为三点校准。通过校准功能选择菜单可以选择一点校准, 两点校准和 pH 校准。

<span id="page-24-2"></span>**6.9.2** 一点校准

选择一点校准功能, 按 Enter 进入 NH4+一点校准校准值输入界面, 如图 6.9.2.1 所示, 一点校准, 建议设定的目标值为 1 mg/L, Enter/ESC 切换输入位置 和进入退出功能,Up/Down为调输入数值。按 Enter 进入一点校准数据显示界面, 如图 6.9.2.2 所示。

将氨氮探头放入对应输入值的标液中,等待数据稳定后,按 Enter 完成校准, 按 ESC 退出校准。如果校准成功则提示 success!, 如果校准失败, 则提示 Fail!, 校准值自动还原为初始值。

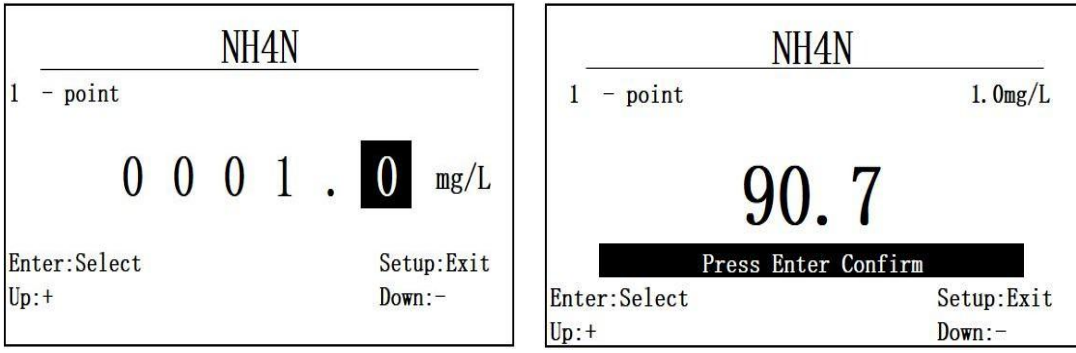

图 6.9.2.1 氨氮一点校准值输入 图 6.9.2.2 一点校准数据显示界面

<span id="page-24-3"></span>**6.9.3** 两点校准

选择两点校准功能后,进入氨氮探头两点校准的第一个校准点输入,如图 6.9.3.1, 此处第一个校准点以  $1$ mg/L 为例。同一点校准, 完成后按 Enter 键进入 氨氮两点校准的第二个校准值输入界面, 以 10mg/L 为校准输入为例, 如图 6.9.3.2 所示。将氨氮探头放入对应标液中,等待数据稳定后,按 Enter 完成校准,同一

#### 点校准,如果校准成功, 显示 Success!, 如果校准失败显示 Fail!

两个校准点的标液最好是有 10 倍的梯度。

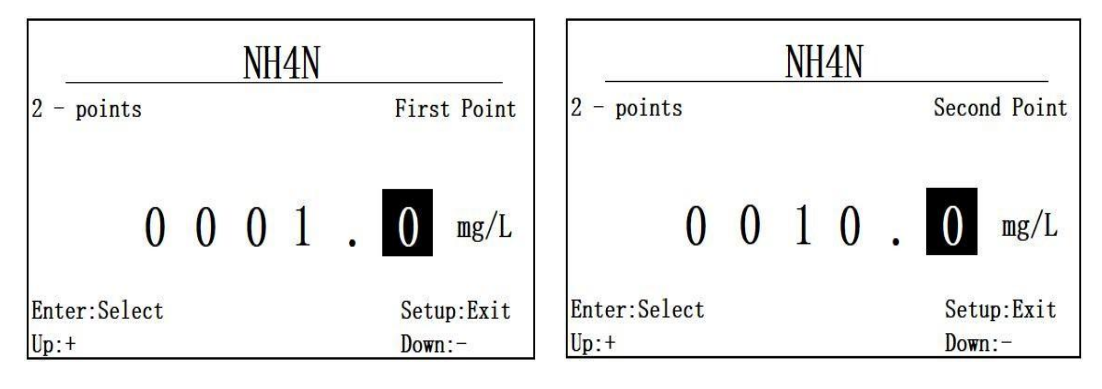

图 6.9.3.1 两点校准第一个校准点"1" 图 6.9.3.2 两点校准第二个校准点"10"

**6.9.4 pH** 校准

见 6.13 章节。

#### <span id="page-25-0"></span>**6.10** 蓝绿藻校准

<span id="page-25-1"></span>**6.10.1** 校准选择

蓝绿藻传感器只支持两点校准。

<span id="page-25-2"></span>**6.10.2** 两点校准

进入蓝绿藻传感器两点校准的第一个校准点输入界面,如图 6.10.1 所示, 以 100cells/ml 点为例进行输入, Enter/ESC 切换输入位置和确认退出校准, Up/Down 调整输入校准值,按Enter 键确认进入两点校准的第一个数据显示界面, 如图 6.10.2 所示。

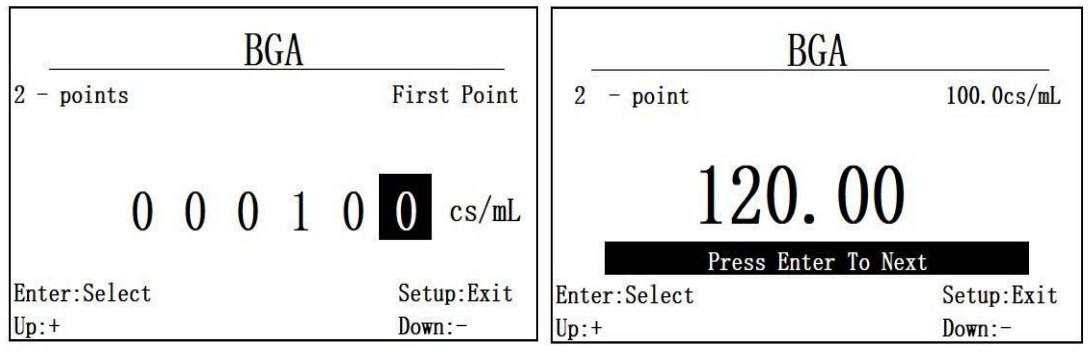

图 6.10.1 两点校准第一个校准点输入 图 6.10.2 第一个校准点数据显示

将蓝绿藻探头放入对应输入值的标液中, 等待数据稳定后, 按 Enter 进入下 一步, 如需退出按 ESC 退出, 按 Enter 后, 进入蓝绿藻两点校准的第二个校准点 输入界面,如图 6.10.3 所示。蓝绿藻的第二个校准点以 54600cs/mL 为例, 按 Enter 键进入第二个校准点数据界面,将探头放入对应的标准液体中,界面显示如图 6.10.4 所示, 等待显示数据稳定后, 按 Enter 完成校准, 退出按 ESC, 如果校准 成功则提示 success!, 如果校准失败, 则提示 Fail!, 校准值自动还原为初始值。

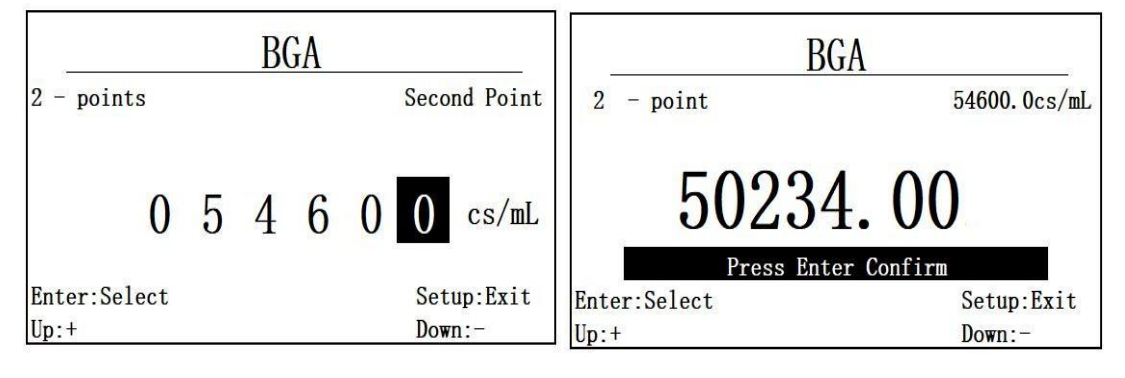

图 6.10.3 两点校准第二个校准点输入 图 6.10.4 第二个校准点数据显示

#### <span id="page-26-0"></span>**6.11** 水中油校准

<span id="page-26-1"></span>**6.11.1** 校准选择

<span id="page-26-2"></span>水中油传感器支持两种校准方式:一点校准和两点校准,可在菜单中选择。 **6.11.2** 一点校准

选择一点校准功能后,进入一点校准校准值输入界面,如图 6.11.2.1 所示。 以 100ppm 为例, 按 Enter/ESC 为选择输入位置和进入退出功能, Up/Down 调整 输入数值。按 Enter 进入水中油一点校准显示界面, 如图 6.11.2.2 所示。

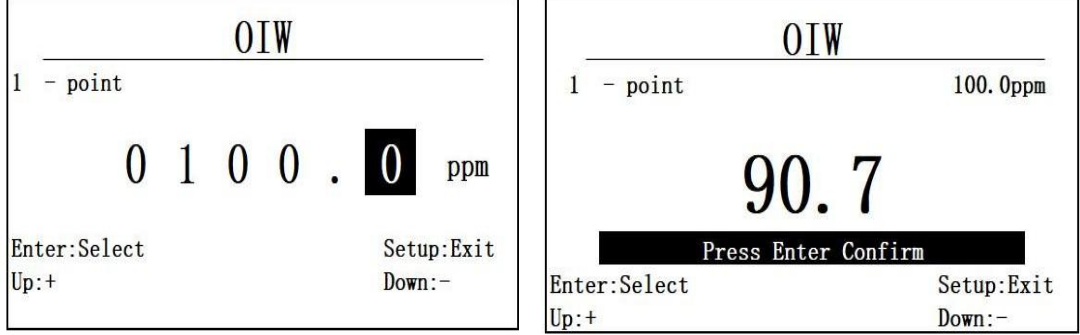

图 6.11.2.1 一点校准校准值输入 图 6.11.2.2 一点校准数据显示

将水中油传感器放入对应的液体中,等到数据稳定后,按 Enter 完成校准, ESC 退出校准,如果校准成功则提示 success!,如果校准失败, 则提示 Fail!, 校 准值自动还原为初始值。

<span id="page-27-0"></span>**6.11.3** 两点校准

选择水中油校准中的两点校准后,首先进入水中油两点校准的第一个校准点 的校准值输入界面,以零点为第一个校准点输入,如图 6.11.3.1 所示。同一点校 准,完成后按按 Enter 进入下一个校准点的校准值输入界面, 以 100ppm 为例, 如图 6.11.3.2 所示。将探头放入对应标液中, 等待数据显示稳定后, 按 Enter 完 成校准,同一点校准,如果成功,显示 Success!,否则显示 Fail!。

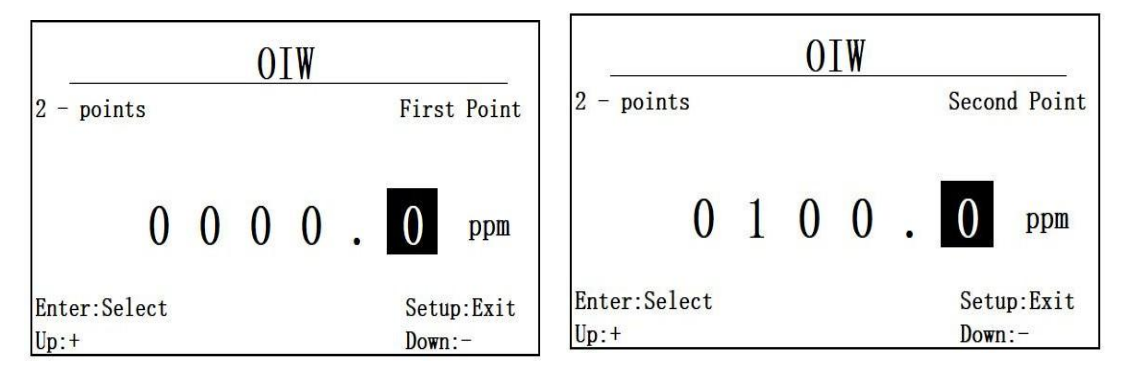

图 6.11.3.1 两点校准第一个校准值"0" 图 6.11.3.2 第二个校准点数据"100"

#### <span id="page-27-1"></span>**6.12 COD** 校准

<span id="page-27-2"></span>**6.12.1** 校准选择

COD 传感器支持两种校准方式,一点校准和两点校准,可在菜单中选择。

<span id="page-27-3"></span>**6.12.2** 一点校准

选择一点校准后,进入一点校准校准值输入界面,如图 6.12.2.1 所示。以 100mg/L 为例,按 Enter/ESC 为选择输入位置和进入退出功能,Up/Down 调整输 入数值。按 Enter 进入 COD 一点校准显示界面, 如图 6.12.2.2 所示。

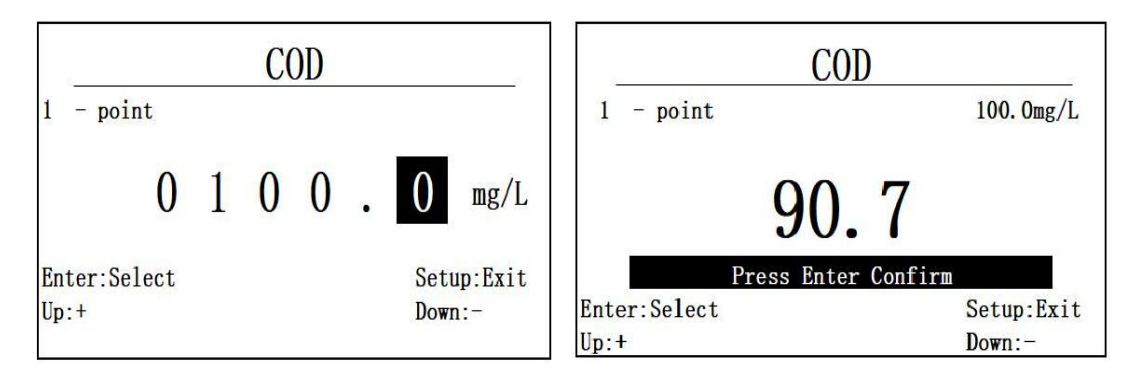

图 6.12.2.1 一点校准时校准值输入 图 6.12.2.2 一点校准校准数据显示 将 COD 传感器放入对应的液体中, 等待数据稳定后, 按 Enter 完成一点校准, 如果校准成功则提示 success!, 如果校准失败, 则提示 Fail!, 校准值自动还原 为初始值。

<span id="page-28-0"></span>**6.12.3** 两点校准

选择两点校准后,首先进入 COD 两点校准的第一个校准点输入,以零点为 第一个校准点输入,如图 6.12.3.1 所示。同一点校准, 完成后按按 Enter 进入下一 个校准点的校准值输入界面, 以 100mg/L 为例, 如图 6.12.3.2 所示。将 COD 探 头放入对应标液中,等待数据显示稳定后,按 Enter 完成校准,同一点校准, 如 果成功, 显示 Success!, 否则显示 Fail!

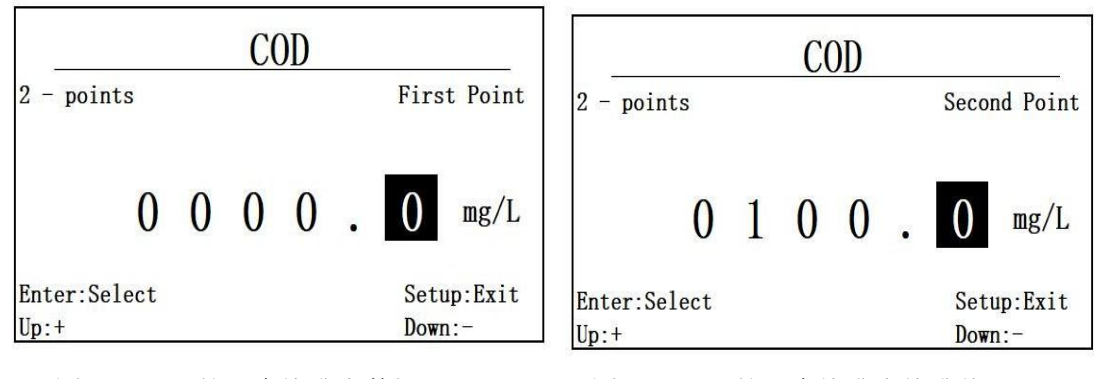

<span id="page-28-1"></span>

图 6.12.3.1 第一个校准点数据"0" 图 6.12.3.2第二个校准点校准值"100"

#### **6.13 pH** 校准

<span id="page-28-2"></span>**6.13.1** 校准选择

**pH** 传感器只支持**3**点校准,且三个校准点标液需是固定的**4.01**,**6.86**和 **9.18**。

<span id="page-29-0"></span>选择三点校准后,进入三点校准的第一个校准点,如图 6.13.1 所示,等待 数据稳定后,按 Enter 进入第二个校准点,将探头放入第二个校准标液 6.86 中, 如图 6.13.2 所示, 同样等待稳定后, 按 Enter 进入第三个校准点, 将探头放入第 三份标液中,如图 6.13.3 所示, 等数据稳定后, 按 Enter 完成校准, 如果校准成 功, 则显示 Success,否则显示 Fail!。

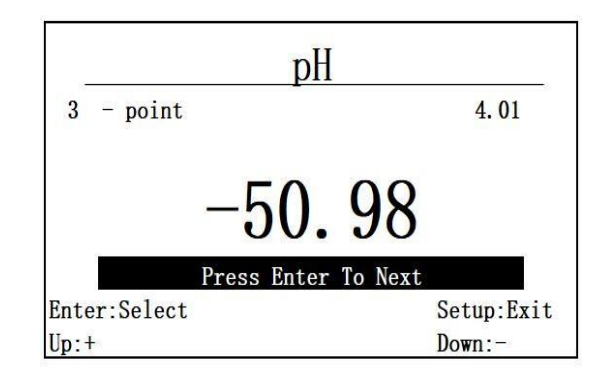

图 6.13.1 pH 的第一个校准点

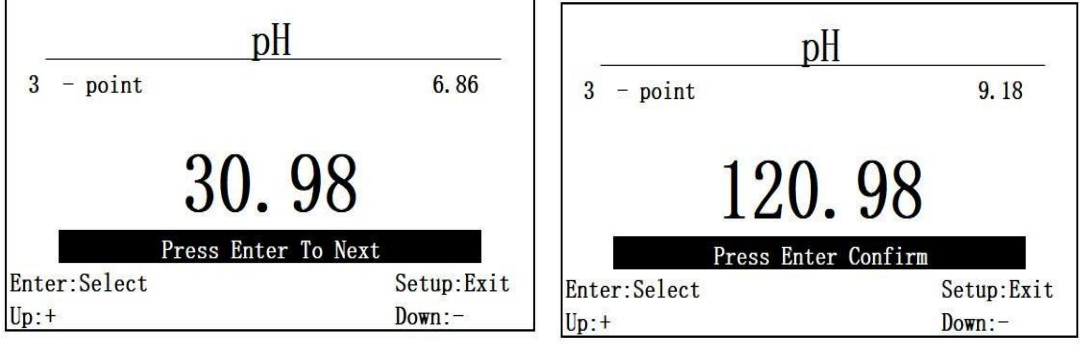

<span id="page-29-1"></span>

图 6.13.2 pH 的第二个校准点 3.8 DH 的第三个校准点

### **6.14 ORP** 校准

ORP 不做用户校准。

#### <span id="page-29-2"></span>七、**4-20mA** 设置

#### <span id="page-29-3"></span>**7.1** 功能进入

在主菜单下,切换选择 4-20mA,进入 4-20mA 设置界面.

<span id="page-30-0"></span>如图 7.1 所示,首先进入的是 4mA 对应设置界面。调整输入数值的正负值, 通过 Enter 键和 ESC 键可以调整输入位置,Up/Down 可以调整输入值的大小。

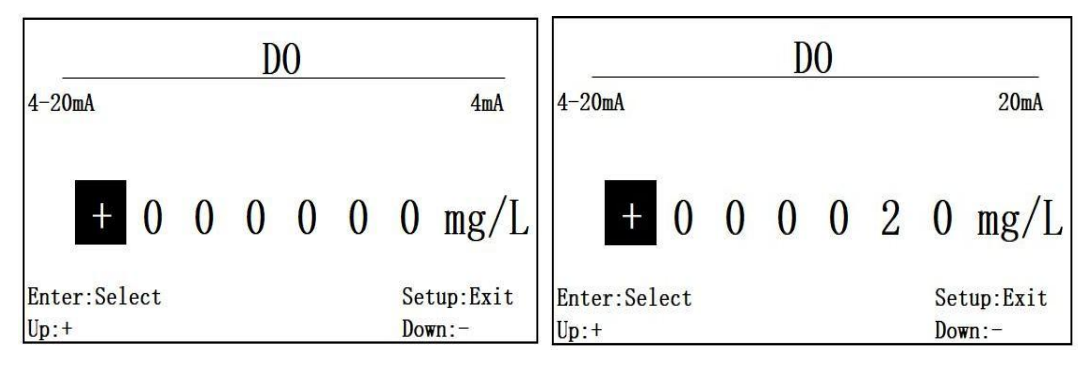

图 7.1 4mA 对应设置界面 T.2 4-20mA 的 20mA 设置界面 当 4mA 输入完成后, 进入如图 4-20mA 的 20mA 的设置界面, 如图 7.2 所示。 如图 7.1 和 7.2 所示,4-20mA 的默认设置是 4mA 对应为 0,20mA 对应为 20, 当连接不同探头时,需要进行重新设置,设置断电保存。

4-20mA 的设定需要在传感器的测量范围内设定,4mA 对应低值,20mA 对 应高值,当设定超出范围时,如图 7.3 所示,将提示错误。

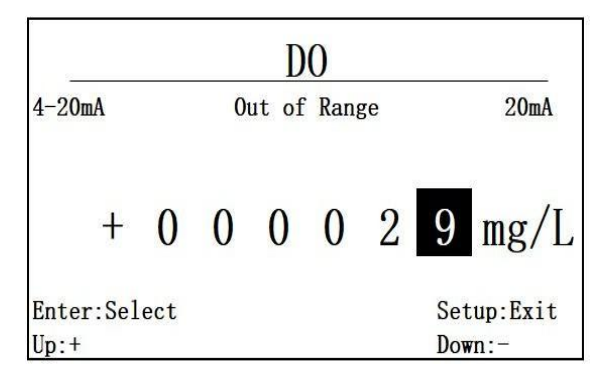

图 7.3 溶氧 4-20mA 设置对应 0 和 29mg/L 超出范围

如图 7.3 所示, 当设定溶氧 4-20mA 对应 0 和 29mg/L 时, 按 Enter 将无法完 成设置, 会提示 Out of Range。如果设定成功, 则自动返回上一级菜单。

#### <span id="page-30-1"></span>**7.3** 设置范围说明

4-20mA 的设置都需要在可测量范围内设置,具体测量范围如下:

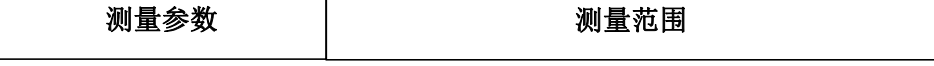

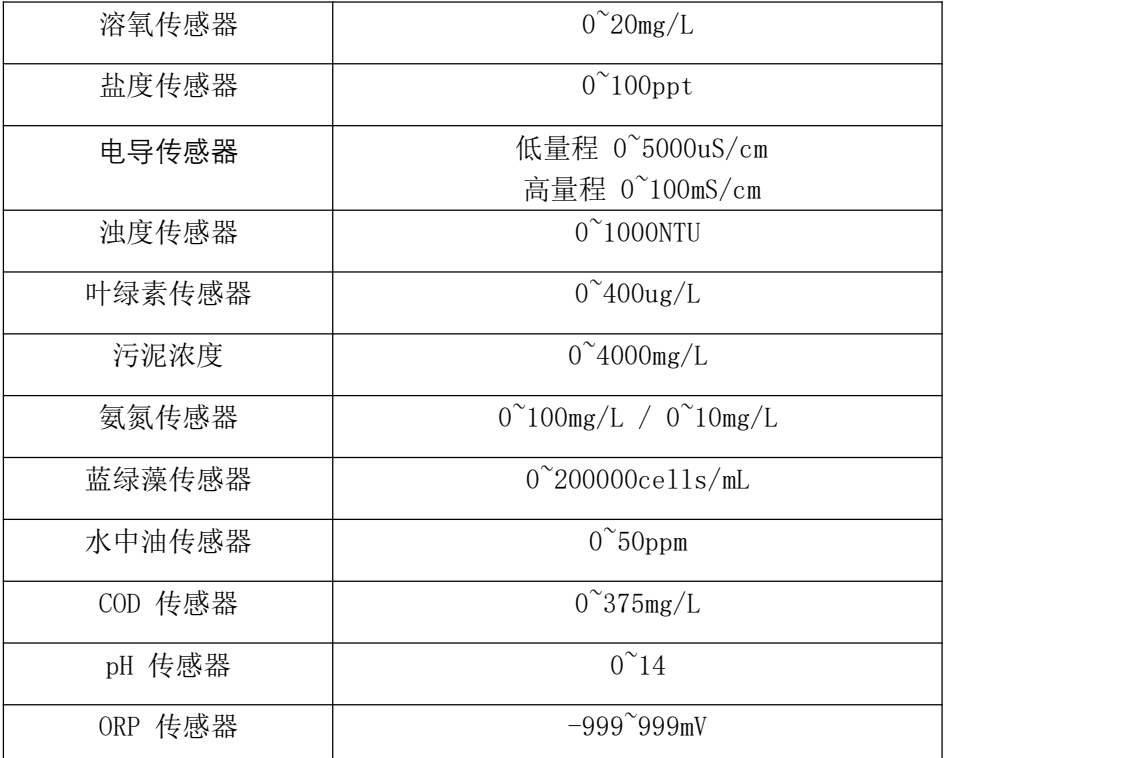

### <span id="page-31-0"></span>八、盐度设置

<span id="page-31-1"></span>**8.1** 功能进入

通过主菜单,切换选择 Salinity,可进入盐度调节菜单,断电保存。 进入后会显示当前已设置的盐度值,如图 8.1 所示,默认盐度值为 Oppt。

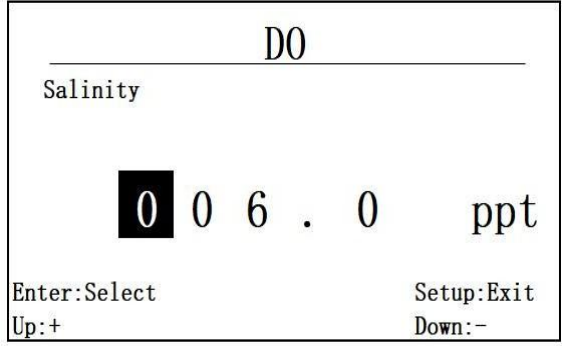

图 8.1 当前盐度值显示

<span id="page-31-2"></span>**8.2** 操作说明

如图 8.1 所示, Enter/ESC 切换输入位置, Up/Down 调整输入数值。

按 Enter 完成输入, 成功则显示 Success 后自动返回上一级菜单, 失败则显

示 Fail,不返回。

#### <span id="page-32-0"></span>九、警告设置

<span id="page-32-1"></span>**9.1** 功能进入

通过主菜单,切换选择 Alarm,可以进入警告设置界面。

<span id="page-32-2"></span>**9.2** 操作说明

如图 9.1 所示, 首先进入的是警告下限值操作。可以调节正负值, 按 Enter/ESC 切换输入位置,按 Up/Down 调整输入范围,下限值确认后,按 Enter 进入上限值 输入,上限值输入界面如图 9.2 所示,操作方式同上。

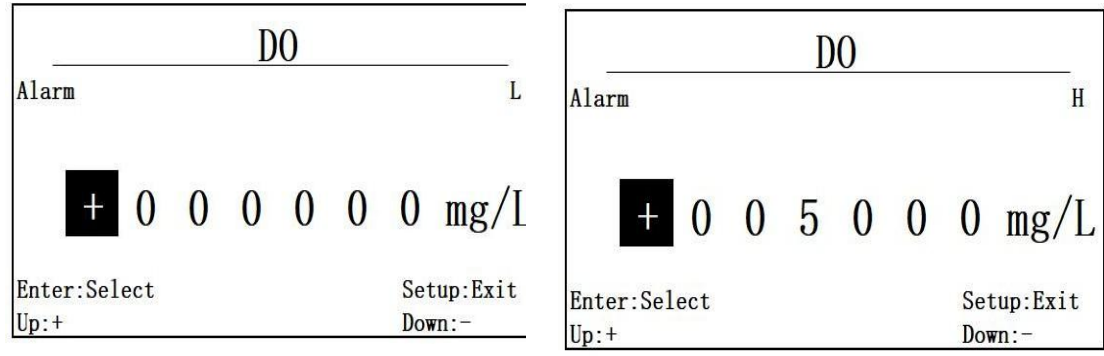

图 9.1 警告值下限设定操作界面图 9.2 上限值输入界面

Alarm 的范围默认值是下限为 0,上限为 5000,当接入新的传感器,需要重 新设定 Alarm 的范围, 断电保存。

设定成功, 则自动返回上一级菜单。

<span id="page-32-3"></span>**9.3** 设置范围

报警值需要在传感器的测量范围内设定,同 4-20mA 的范围。

<span id="page-32-4"></span>**9.4** 报警显示

如果当前测量值,小于警告值范围,则将出现如图 9.4 所示的下限提示。 如果当前测量值超出警告上限, 则如图 9.5 所示, 进行提示。

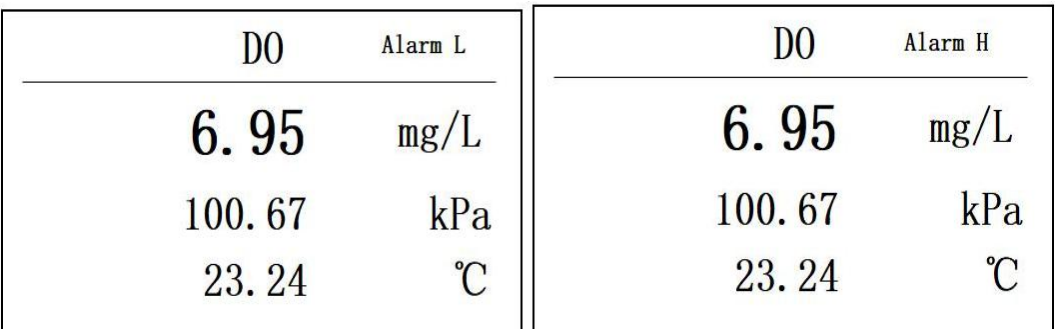

图 9.4 下限值超出警告显示 图 9.5 警告超出上限值提示

<span id="page-33-0"></span>十、继电器设置

<span id="page-33-1"></span>**10.1** 功能进入

通过主菜单,切换选择 Relay,可进入继电器功能设置。

<span id="page-33-2"></span>**10.2** 操作说明

出厂继电器默认状态为 off。按 Cal 键调整功能选项,自动存储,继电器除 关闭外,还存在以下 4 种选项, 如图 10.1~10.4 所示, 分别为 alarm L, alarm H, alarm, timing。

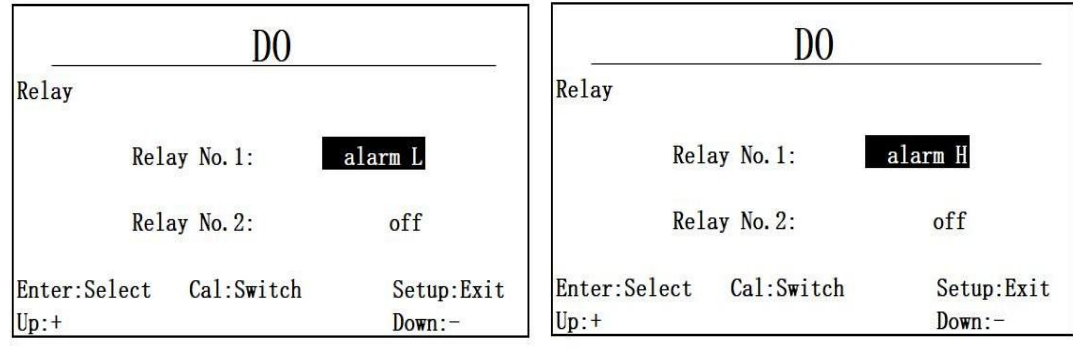

图 10.1 alarm L 测量超出下限警告功能 图 10.2 alarm H 测量超出上限警告功能

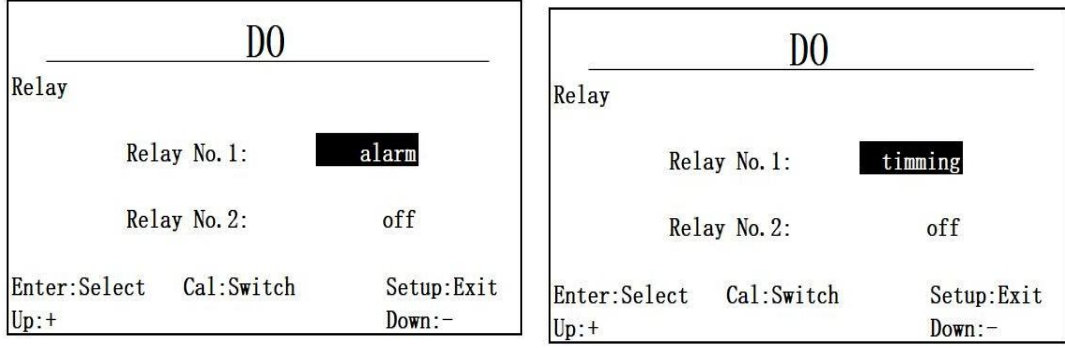

图 10.3 测量超出警告功能 8 10.4 定时功能

Y610-B 变送器存在两路继电器, 此处可以通过 Up/Down 切换上下继电器选 择,可通过 Up/Down 切换到如图 10.5 进行第二路继电器设置。

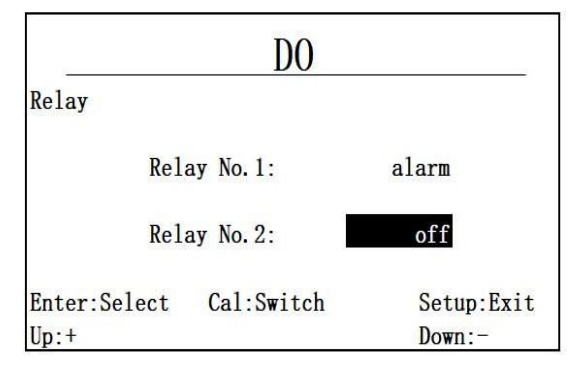

图 10.5 第二路继电器设置

<span id="page-34-0"></span>**10.3** 功能说明

Off: 继电器处于常闭状态

Alarm L: 当前继电器用于进行下限值警报, 当测量值超出下限值时, 继电 器常开。

Alarm H: 当前继电器用于进行上限值警报, 当测量值超出上限值时, 继电 器常开。

Alarm: 当前继电器用于进行上下限值警报,当测量值超出上下限值任何一 个值时,继电器常开,否则常闭。

Timing: 设定默认为每 60 分钟开启一次, 开启时间为 60 秒, 当选定到 timing 选项时,按 Enter 进入 timing 时间设定界面, 显示值为目前设定值, 如图 10.3.5.1 所示。

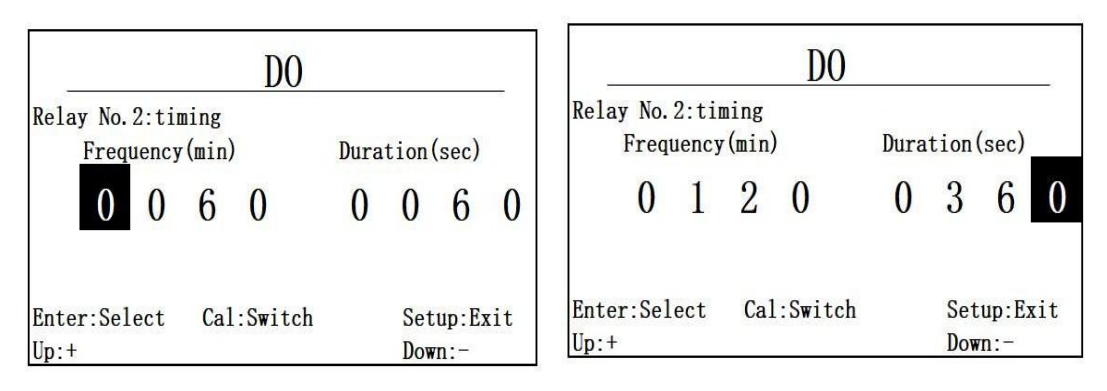

图 10.3.5.1 timing 时间设定界面 图 10.3.5.2 设定 120 分钟开启一次,开启时长 6 分钟

如图 10.3.5.1 所示, Enter/ESC 切换输入位置, Up/Down 为调整数值按键, 当切换到如图 10.3.5.2 所示时, 按 Enter 确认修改定时时间, 自动返回上一级菜  $\not\!\!\!\!\!-\hspace{-1.1cm}4$ 。

#### <span id="page-35-0"></span>十一、恢复设置

通过主菜单,切换选择 Reset, 按 Enter 进入恢复界面。

如图 11.1 此菜单下,包含以下功能的恢复,继电器,警告值, 4-20mA, 盐 度,气压,传感器校准值,当产品未连接传感器时,校准选项不可选。

选择功能后, 按 Enter 进行恢复, Up/Down 切换功能, Enter 后如果恢复成 功, 则显示 Success!, 如果恢复失败, 则显示 Fail!。

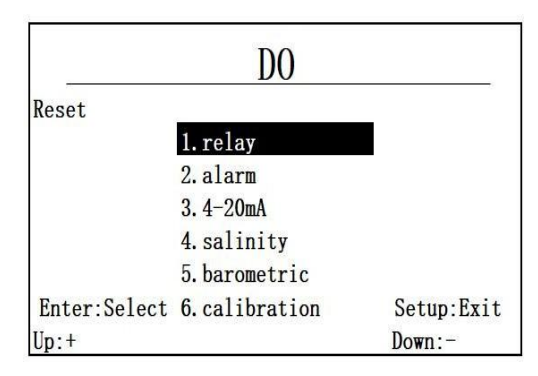

图 11.1 恢复菜单功能选项

#### <span id="page-35-1"></span>十二、变送器对外输出

Online controller 还能接收来自上位机的 Modbus RTU 协议命令,输出传感 器数据。(或者接入无线模块,组网通信)协议帧格式如下。

#### **请求帧**

获取测量值的请求帧格式如下:

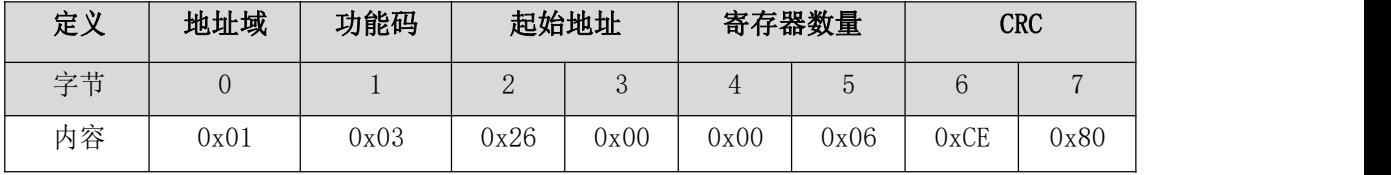

**应答帧**

变送器应答帧格式如下: 备注:数据 1、数据 2、温度值: 小端存储模式, 浮

点数。

| 定义 | 地址域  | 功能码  | 字节数  | 寄存器值        |              |              | <b>CRC</b> |    |
|----|------|------|------|-------------|--------------|--------------|------------|----|
| 字节 |      |      | ↵    | $\degree$ 6 | $7^{\sim}10$ | $\degree$ 14 | ιb         | 16 |
| 内容 | 0x01 | 0x03 | 0x0C | 数据          | 数据<br>$\sim$ | 温度值          |            |    |

根据所接探头类型不同,数据 1 和数据 2 代表不同的值,具体如下:

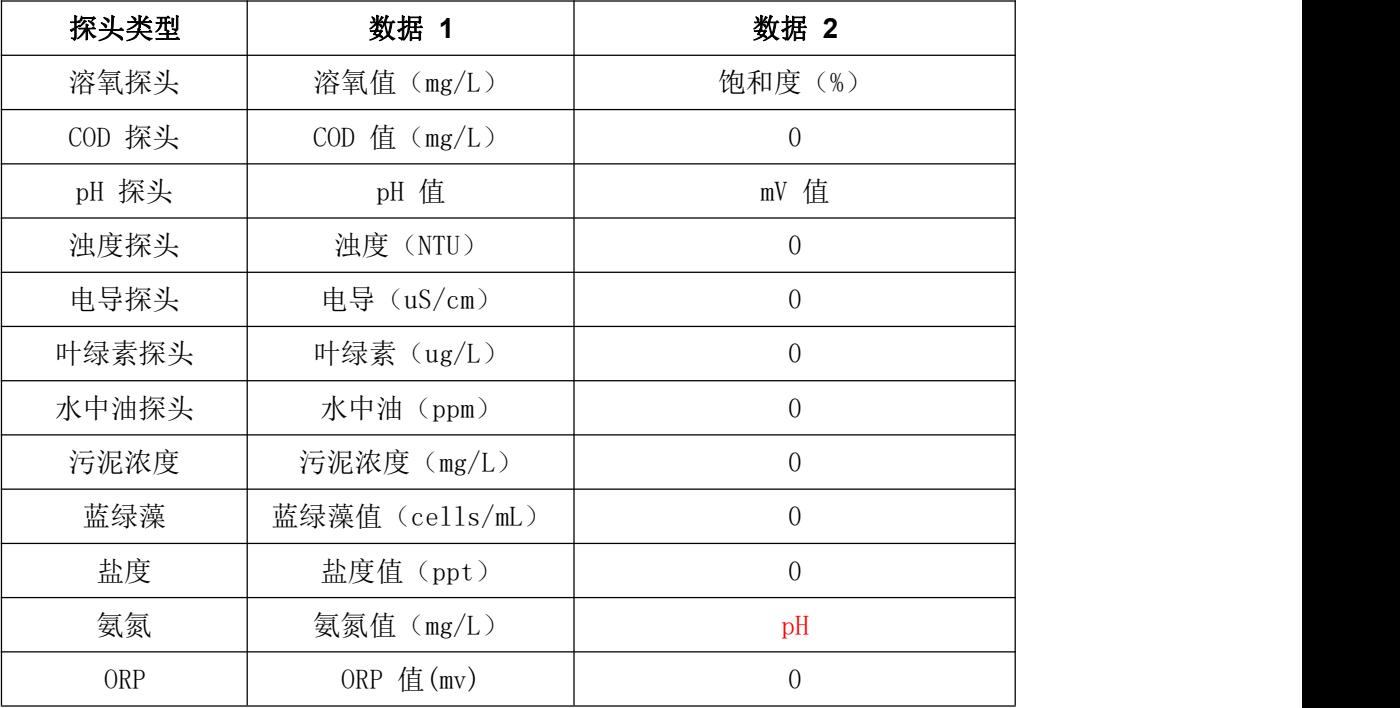

比如说, 温度值为 26.397℃, 溶氧值为 4.801mg/L, 饱和度值为 59.935%,

变送器应答帧如下:

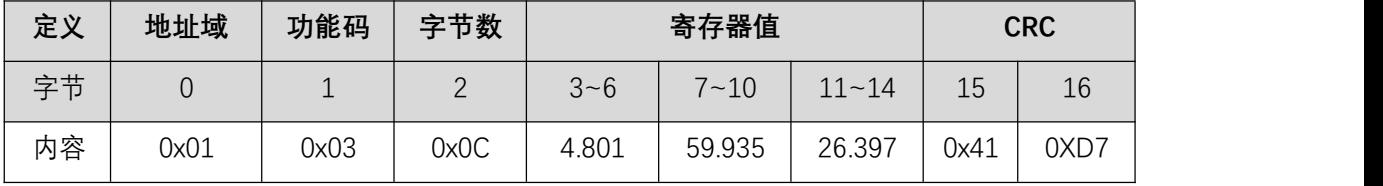

其中温度值和溶氧值字节分布如下:

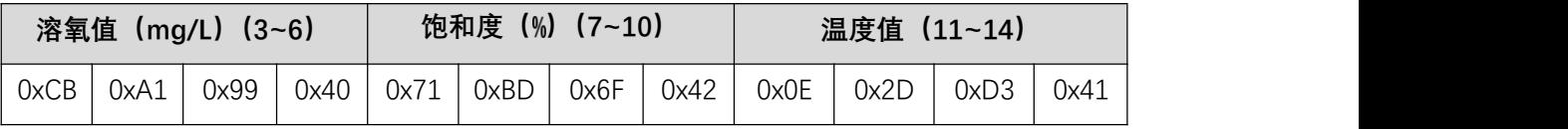

### <span id="page-36-0"></span>十三、按键功能列表

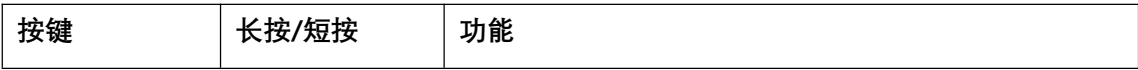

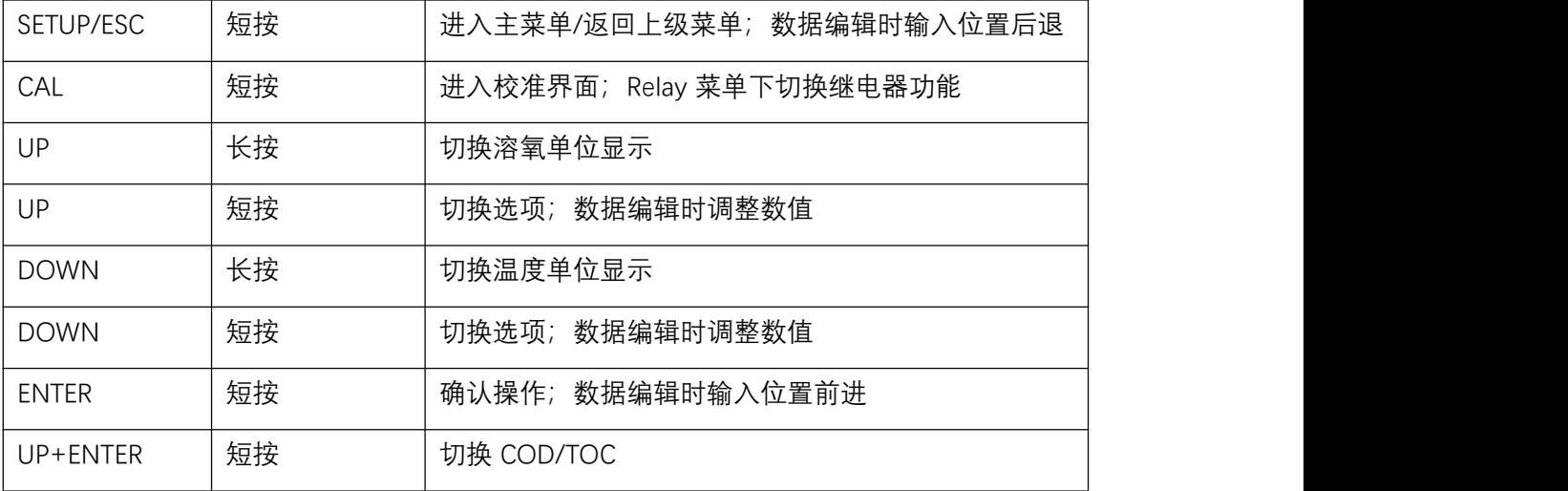

## 盐度电极技术参数

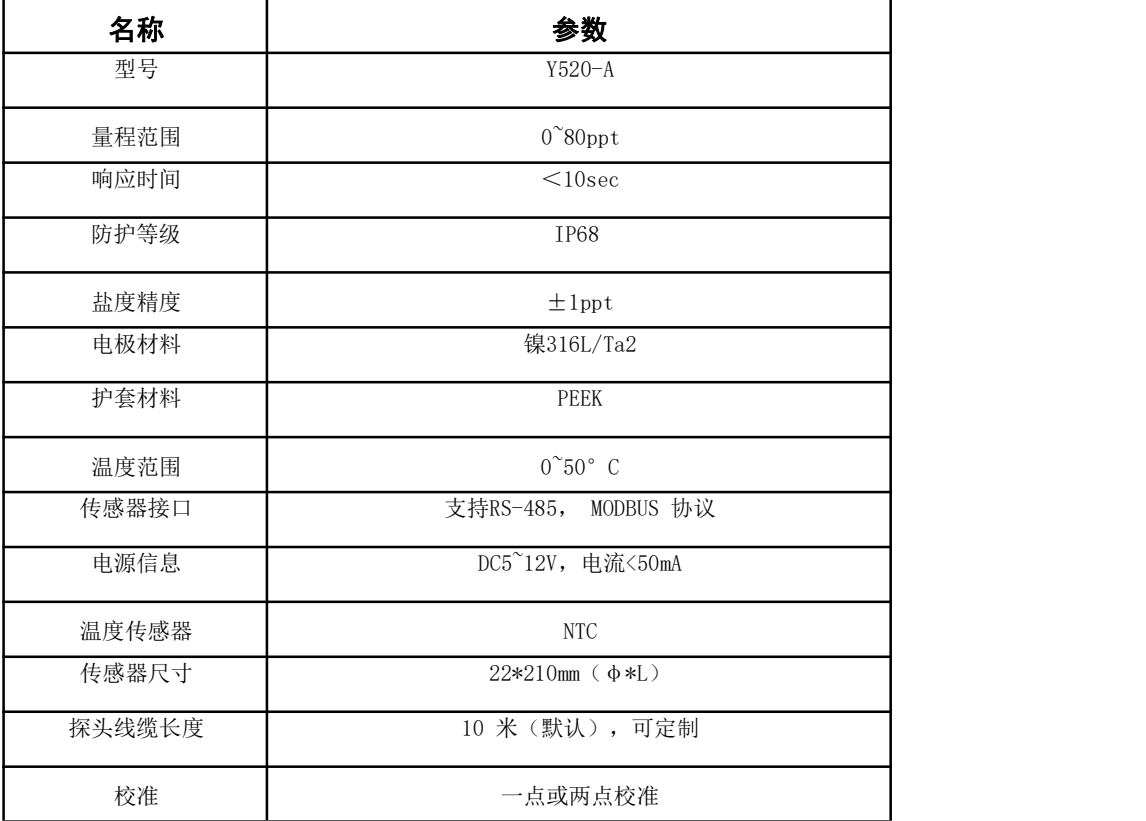